# LUIS CERVANTES LIÑAN<br>AUGUSTO CARO ANCHAY<br>MARCO CHÀVEZ HUIZA

# Elitros,<br>Conométricos de series de tiempo

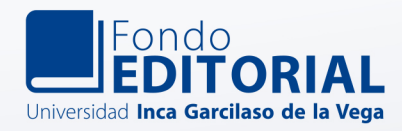

Luis Cervantes Liñán Augusto Caro Anchay Marco Chávez Huiza

#### FILTROS ECONOMÉTRICOS EN EL ANÁLISIS DE SERIES DE TIEMPO

Serie: *Textos Universitarios*

Luis Cervantes Liñán Augusto Caro Anchay Marco Chávez Huiza

## **Filtros econométricos en el análisis de series de tiempo**

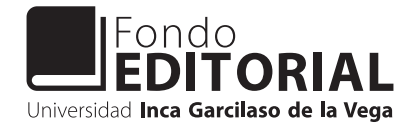

#### Ficha técnica

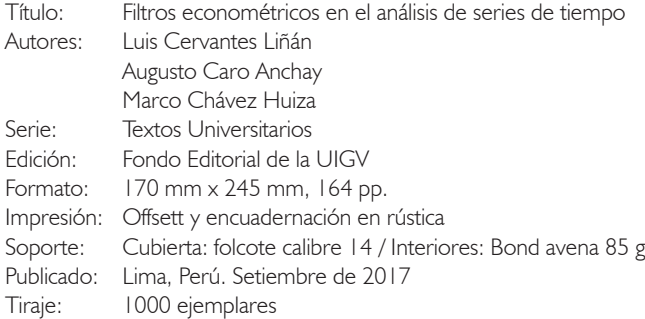

Universidad inca Garcilaso de la veGa Rector: Luis Cervantes Liñán Vicerrector Académico: Jorge Lazo Manrique Vicerrector de Investigación y Posgrado: Juan Carlos Córdova Palacios Jefe del Fondo Editorial: Fernando Hurtado Ganoza

© Universidad inca Garcilaso de la veGa Av. Arequipa 1841 - Lince / Teléf.: 471-1919 www.uigv.edu.pe

> Fondo editorial de la Universidad inca Garcilaso de la veGa Jr. Luis N. Sáenz 557 - Jesús María / Teléf.: 461-2745 Anexo: 3712 fondoeditorial@uigv.edu.pe

Prohibida su reproducción total o parcial por cualquier medio, sin autorización escrita del autor.

### Índice

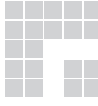

Ŧ

Ŧ

÷

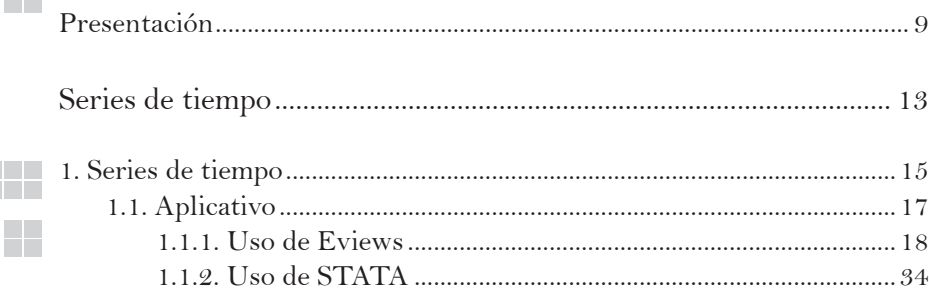

#### 

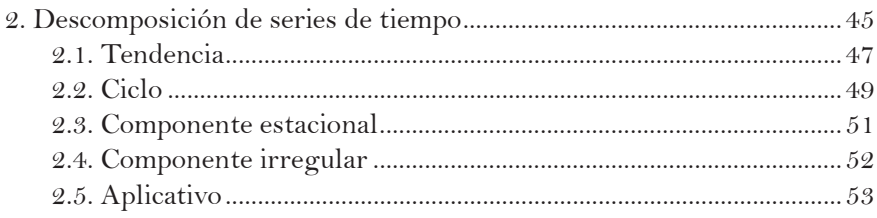

Filtros econométricos para descomposición ciclo - tendencia ...... 63

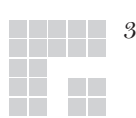

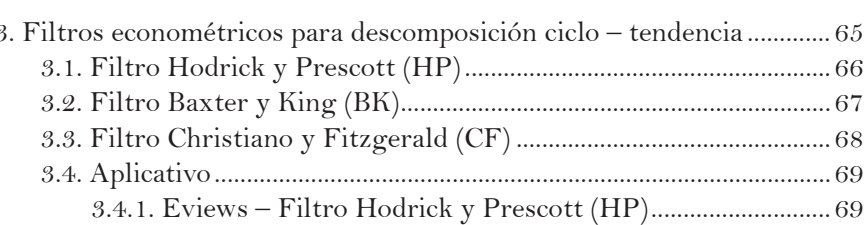

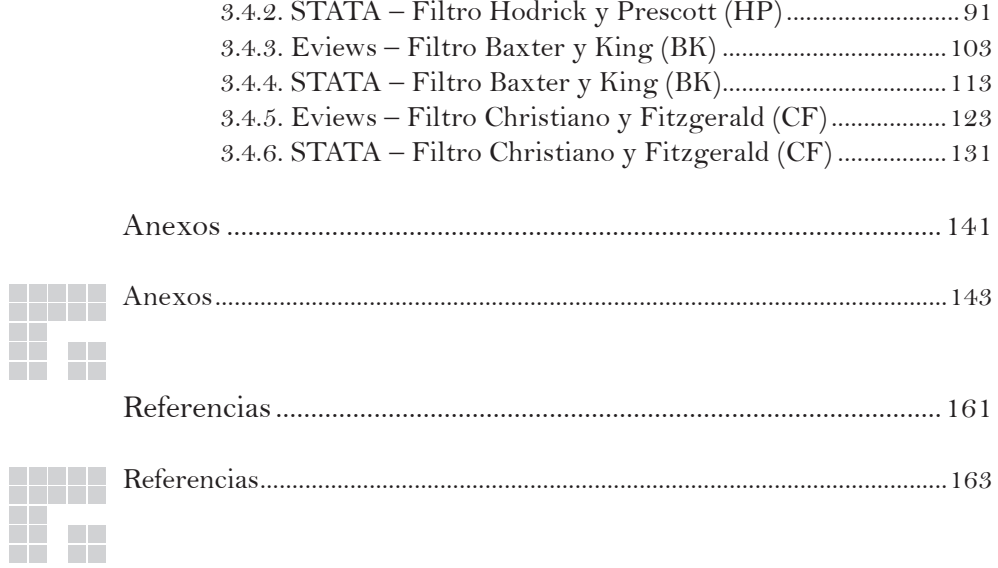

#### Presentación

El Fondo Editorial de la Universidad Inca Garcilaso de la Vega entrega<br>a la comunidad universitaria este libro *Filtros econométricos en el*<br>*análisis de series de tiempo*, de Augusto Caro Anchay, Luis Cervantes<br>án y Marco a la comunidad universitaria este libro *Filtros econométricos en el análisis de series de tiempo*, de Augusto Caro Anchay, Luis Cervantes Liñán y Marco Chavez Huiza, docentes de nuestra casa de estudios, con amplia experiencia en las aulas garcilasinas, en investigación y en la constante labor de orientación académica de nuestros estudiantes.

*Filtros econométricos en el análisis de series de tiempo* se presenta en la serie editorial Textos Universitarios, que reúne obras que constituyen aportes a la comunidad universitaria, sea para el estudio, enseñanza, investigación o actividades que le conciernen en tanto instancia superior de estudios, y que permiten a nuestra universidad trascender el recinto de las salas de clase y del campus universitario.

En este caso se trata de una obra de complementación o ampliación de los estudios de la materia de Econometría. Con su publicación, nuestra casa de estudios extiende su alcance más allá del recinto universitario, con el propósito de realizar su misión de universalizar el conocimiento y llegar a todo estudiante, profesional o lector interesado en el tema.

Esperamos con expectativa los comentarios, sugerencias u observaciones que los lectores pudieran alcanzarnos, a fn de seguir realizando nuestro trabajo en la senda de permanente mejora y constante superación trazada por la actual gestión de nuestra universidad, que halla exacta expresión en nuestro eslogan *Nuevos tiempos; nuevas ideas.*

> Fernando Hurtado Ganoza Jefe del Fondo Editorial

# Series de tiempo

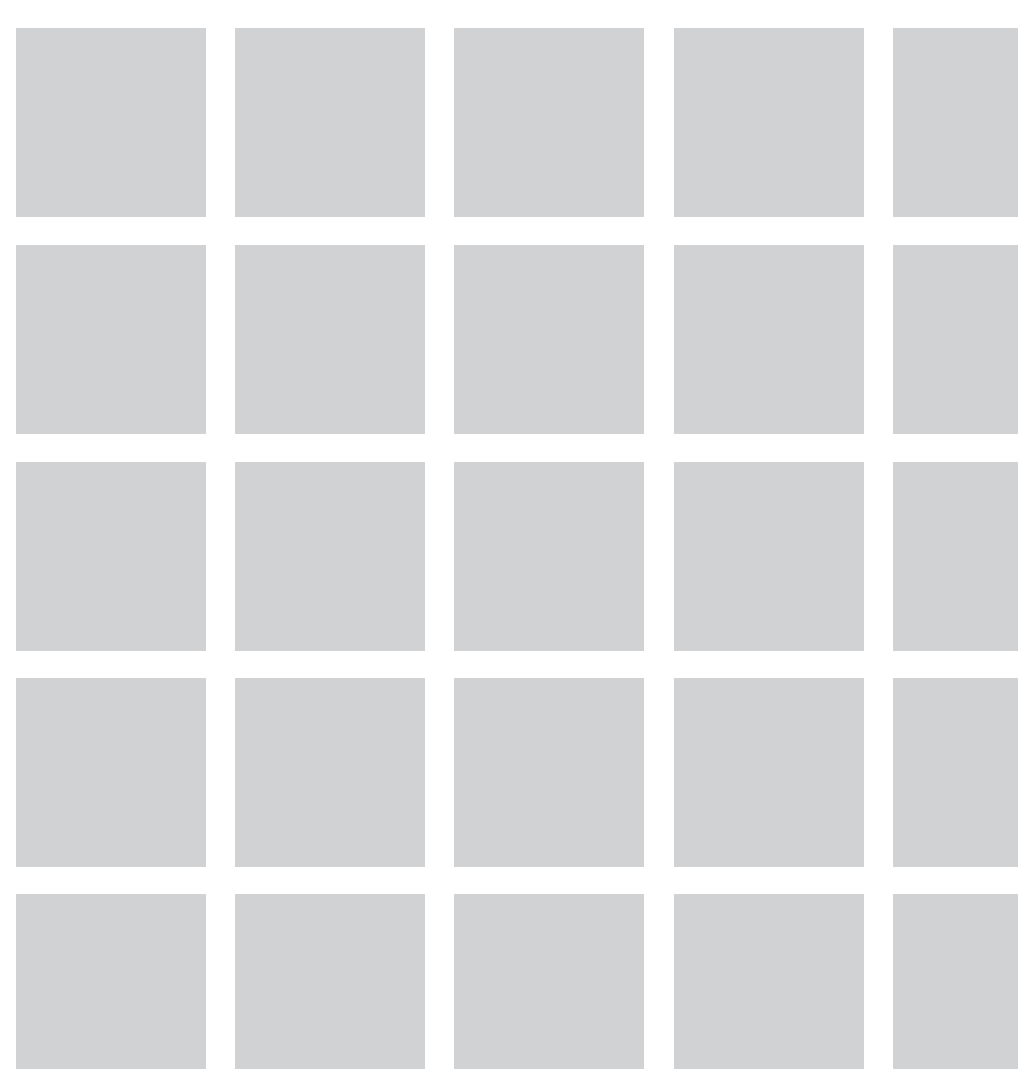

#### 1. Series de tiempo

Una serie de tiempo es un conjunto de observaciones coleccionadas sucesiva y homogéneamente en un periodo de tiempo. Cada observación se representa como  $y_t$ , con  $t=1,2,3,4...$  *T*, donde  $Y_t$  representa la variable en estudio, y t el momento en el tiempo.

$$
Y_{t} = \begin{bmatrix} \mathcal{Y}_{1} \\ \mathcal{Y}_{2} \\ \mathcal{Y}_{3} \\ \vdots \\ \mathcal{Y}_{T} \end{bmatrix}_{1 \times T}
$$
 1.1

Generalmente los datos de series de tiempo se recogen en instantes temporales de forma discreta, es decir, en instantes de tiempo equi-espaciados. Por esta razón, a diferencia de los datos estáticos (corte transversal), las series de tiempo permiten observar la evolución de la variable a lo largo del tiempo, y esto ayuda a analizar su dinámica inter-temporal y realizar correlaciones en distintos puntos (o momentos) del tiempo.

Una de las características más signifcativas en las series temporales es que los acontecimientos ocurridos en el pasado suelen tener infuencia sobre acontecimientos futuros. Como los efectos retardados en el comportamiento de las variables económicas son frecuentes, el tiempo es un parámetro importante en el análisis de series de tiempo. Entonces, tomando como referencia la variable Y. es posible defnir un método que nos proporcione el pronóstico para la variable en estudio ( $\hat{Y}_{t}$ ) a partir de su comportamiento pasado ( $\hat{Y}_{t-1}, \hat{Y}_{t-2}, \hat{Y}_{t-3, \ldots}, \hat{Y}_{t+4}$ ), sobre el supuesto de que los sucesos continuarán en el futuro. El curso de  $\hat{Y}_{t}$  y su predicción  $\hat{Y}_{\mu\nu}$  no están condicionados a ninguna otra variable más que a su propio pasado; en caso contrario, habría que proyectar las demás variables individualmente para establecer la proyección de  $\Upsilon_{_{\rm trp}}.$ 

Otra característica importante de las series temporales es la periodicidad del recojo de datos, que en economía suele ser anual, trimestral, mensual y diaria, aunque puede darse el caso de que podamos obtener datos en distintas frecuencias a las mencionadas. Algunos ejemplos de series de tiempo en el análisis económico son:

- Producto Bruto Interno (PBI), expresado en frecuencia anual.
- Consumo Privado, expresado en frecuencias trimestrales.
- Reservas Internacionales Netas, expresadas en frecuencia mensual.
- Tipo de Cambio, expresado en frecuencia diaria.

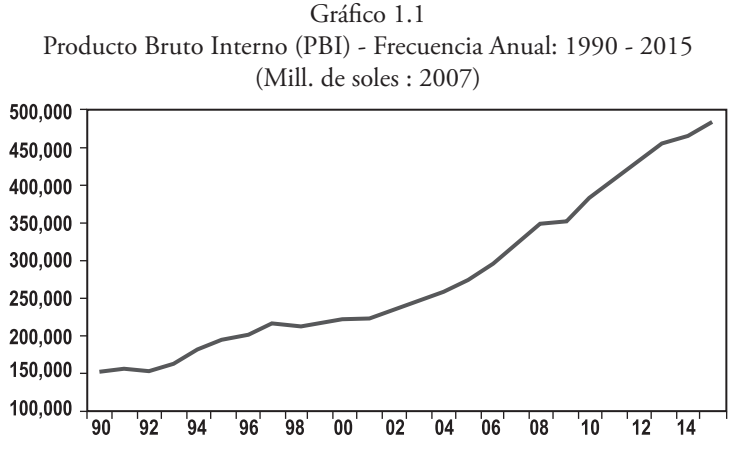

Fuente: BCRP. Elaboración Propia.

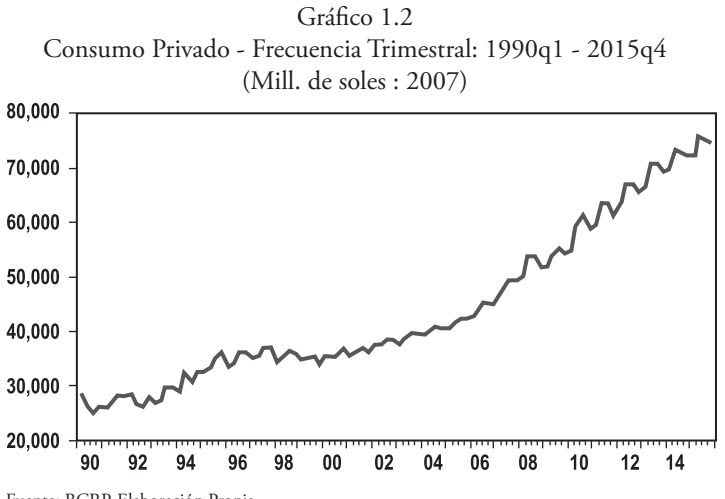

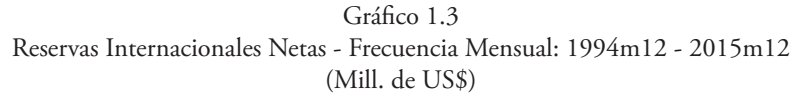

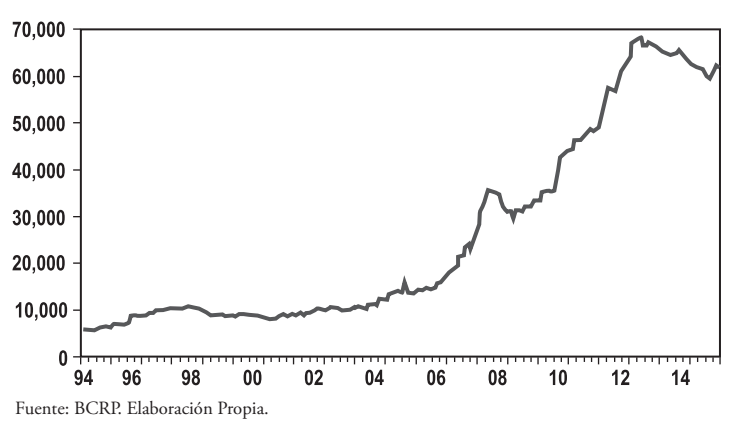

Gráfco 1.4 Tipo de Cambio - Frecuencia Diaria: 2016d1 - 2016d240 (S\. por US\$)

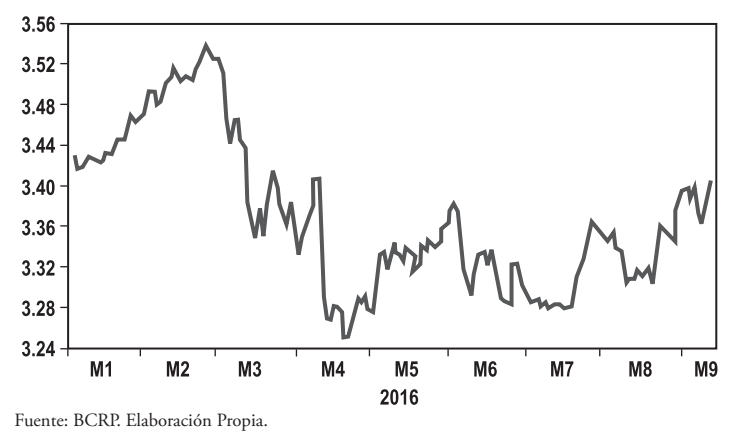

#### 1.1. Aplicativo

El aplicativo del uso de *Eviews* y *STATA* muestra los pasos a seguir para importar datos desde alguna fuente de información, así como realizar gráfcos de series de tiempo. Como fuente de datos, existen diversas organizaciones nacionales e internacionales que proporcionan la data necesaria para el análisis económico tales como: INEI, BCRP, FMI, Banco Mundial, bancos centrales extranjeros, entre otros. En nuestro análisis utilizaremos las series de tiempo del Producto Bruto Interno (PBI), Consumo Total<sup>1</sup> e Inversión Bruta Interna<sup>2</sup> a precios constantes (soles de 2007), proporcionada por el BCRP, con frecuencia anual para el periodo de 1950 a 2015.

1.1.1. Uso de Eviews

t Lo primero que debemos hacer para realizar cualquier análisis en *Eviews* es crear un *Workfle*. Esto se realiza a través de la barra de Herramientas. Vamos a : **File / New / Workfle**

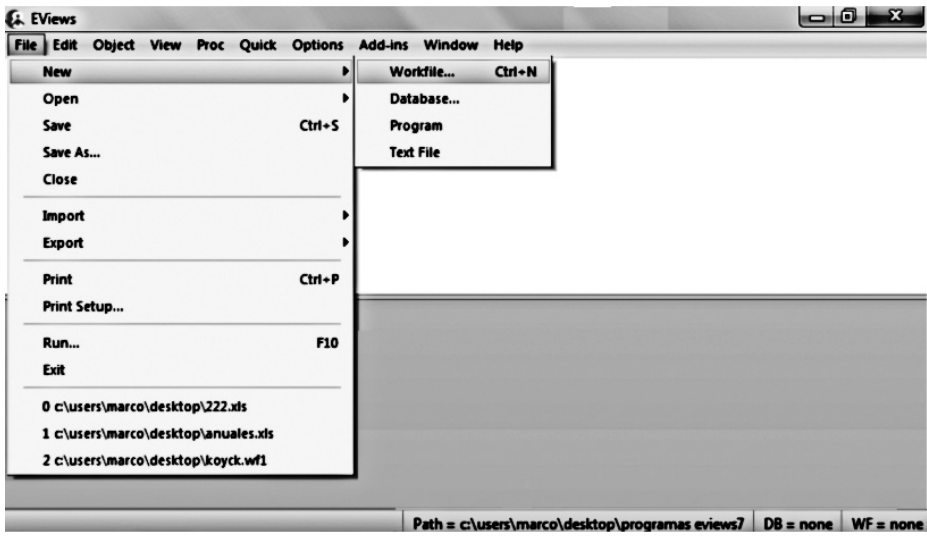

Gráfco 1.1.1 Creamos un Workfle

Elaboración Propia.

t Al crear un *Workfle*, Eviews presenta varias opciones; una de ellas es el tipo de estructura de los datos con que se va a trabajar *(Workfle structure type)*. Dado que el análisis es de series de tiempo, nuestro *Workfle* requiere una estructura del tipo *(Dated – regular frequency)*. La opción *Date Specifcation* muestra la frecuencia de los datos; en nuestro caso, la frecuencia es anual *(Annual)*. Además de esta frecuencia, *Eviews* nos permite trabajar con frecuencia trimestral *(Quarterly)*, mensual

<sup>1</sup> El consumo total es la suma del consumo privado y el consumo público.

<sup>2</sup> La inversión bruta interna es la formación bruta de capital fjo más la variación de existencias. Se le llama "bruta" porque considera la inversión total, sin descontar la inversión para reponer el capital depreciado.

*(Monthly)*, diaria *(Daily)*, bimensual *(Bimonthly)*, entre otras. Una opción adicional es el nombre que le podemos dar a nuestro *Workfle (WF)* y el nombre que le podemos dar a nuestra página *(page)* con la que vamos a trabajar dentro de nuestro *Workfle*.

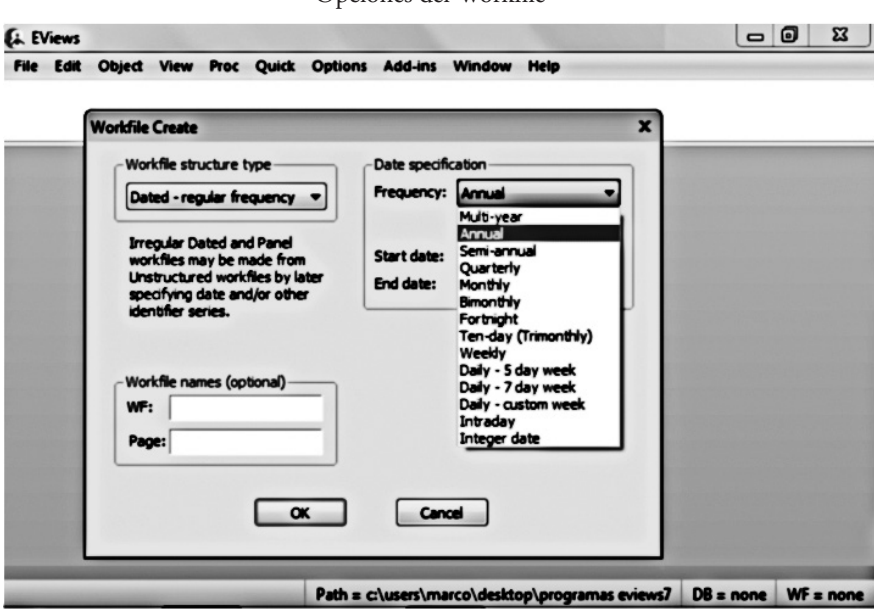

Gráfco 1.1.2 Opciones del Workfle

Elaboración Propia.

t Como puede observarse en el Gráfco (1.1.3), en la opción **Start date** debemos ingresar el año **'1950'** (que corresponde al año de inicio de nuestro análisis), y en la opción **End date** debemos colocar el año **2015** (que corresponde al año fnal). Es importante señalar que si la frecuencia de los datos fuese distinta, por ejemplo trimestral, la opción de la frecuencia de los datos *(Frequency)* sería *Quarterly* y el modo de ingreso de la fecha inicial *(Start date)* sería *1950Q1*, y la fecha fnal *(End date)* sería *2015Q4*, donde Q1 indica que es frecuencia trimestral y que empieza en el primer trimestre de 1950 y concluye en el cuarto trimestre de 2015. Del mismo modo, si los datos fuesen de frecuencia mensual, el ingreso de las fechas de inicio y fn serian 1950M1 y 2015M12, donde *M1* indica que es frecuencia mensual y que comienza en el mes de enero de 1950 y concluye en el mes de diciembre de 2015.

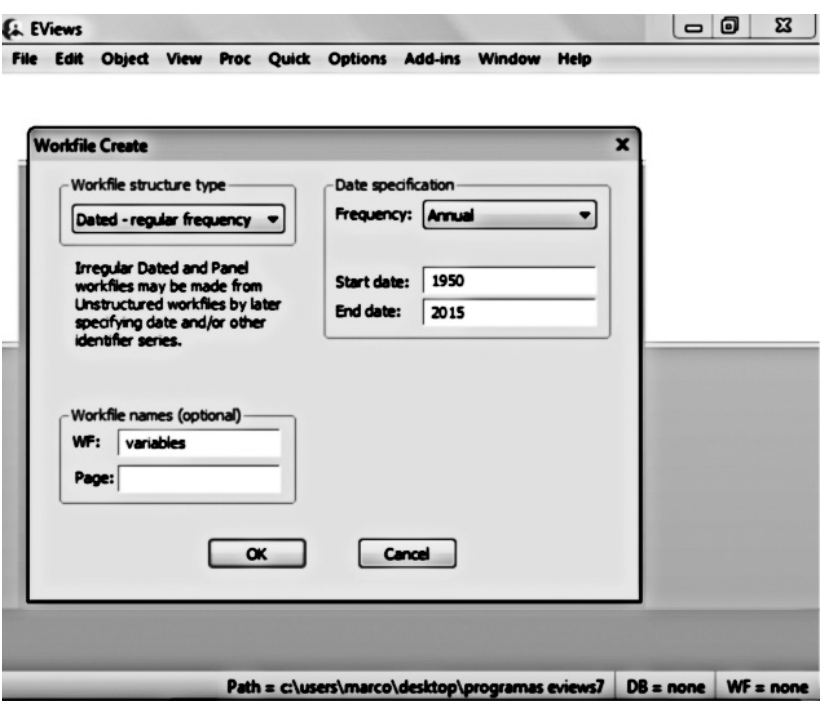

Gráfco 1.1.3 Opciones del Workfle

Elaboración Propia.

t El Gráfco (1.1.4) muestra el *Workfle* ya generado. En la parte superior aparece el rango o periodo de la series *(Range)* que abarca desde 1950 hasta 2015, el numero de observaciones que contiene el rango de nuestro Workfle (66), y el tamaño de muestra *(Sample)*, que en nuestro caso será igual al rango. También aparecen dos series creadas por defecto: **c** y **resid**; éstas corresponden a una serie de términos constantes y una serie de residuos, respectivamente. Ambas series no tienen relevancia en nuestro análisis.

Una vez creado el *Workfle*, procedemos a generar las series. Para generar e importar las series del *PBI*, *Consumo* e *Inversión* existen dos procedimientos. El primero consiste en importar los datos directamente desde una hoja de cálculo *Excel*. El segundo, en generar las series de las variables con valores igual a 0, y posteriormente copiar las series de datos y pegarlos en las series que hemos generado. Aplicaremos ambos procedimientos, y dejamos al lector la libertad de elegir el método que le parezca más conveniente.

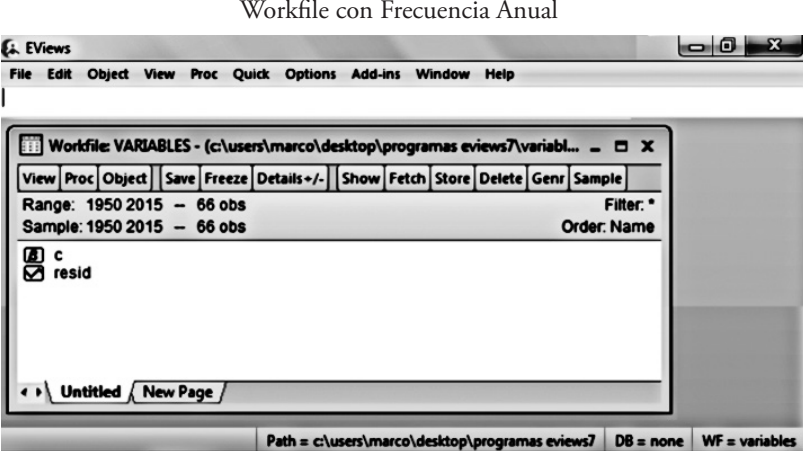

Gráfco 1.1.4

Elaboración Propia.

#### **a. Importar datos desde Excel**

• Por lo general, cuando se descarga data de alguna entidad, se obtiene en formato de hoja de cálculo *Excel*. Para importar datos desde *Excel* hacia *Eviews*, nos dirigimos a la barra de herramientas y buscamos la opción: **File / Import / Import from fle**, e ingresamos la ruta o dirección en la cual se encuentra el archivo de Excel, y luego elejimos la opción *Abrir*.

Gráfco 1.1.5

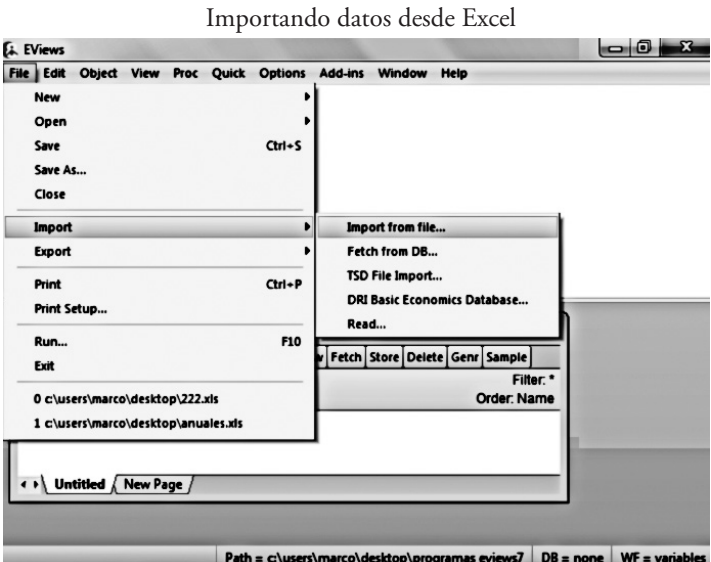

Elaboración Propia.

**•** Como se puede apreciar en el Gráfico (1.1.6), *Eviews* muestra una ventana con las opciones para importar datos desde *Excel*. En la opción Rango de Celda *(Cell Range)* se defne (por defecto) el nombre de la hoja de *Excel* en donde se encuentran los datos. Si se elige esta opción el programa desactiva (por defecto) la opción *Custom Range* que permite establecer de manera arbitraria el lugar de la celda en donde se desea comenzar y terminar la importación de los datos. En el archivo de *Excel* donde se encuentran los datos, deben estar correctamente especifcados los nombres de cada una de las series, para que luego *Eviews* pueda leerlo.

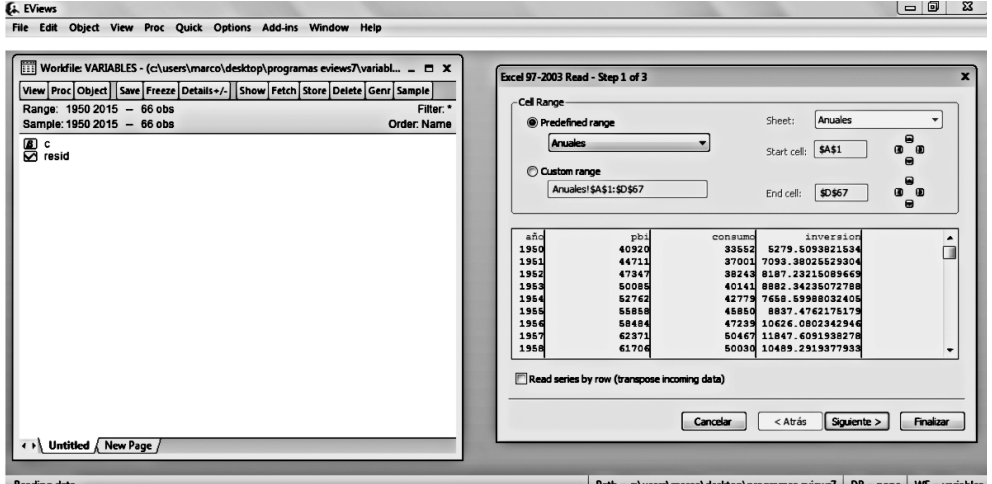

Gráfco 1.1.6 Importando datos desde Excel

t Luego, se da click en *Siguiente*, y *Eviews* muestra un segundo cuadro. Como se observa en el Gráfco (1.1.7), esta ventana presenta las opciones de las cabeceras de los datos, que deben estar especifcadas en forma de columna. En la opción de información de columna *(Column info)* se muestra (por defecto) el nombre de las variables que contiene nuestro archivo de *Excel*, así como el tipo de dato *(Data type)*. En este punto es importante aclarar que, además de las series **PBI**, **consumo** e **Inversión**, dentro del archivo de *Excel* encontramos la serie **años**. Para *Eviews* esta serie es irrelevante, ya que cuando creamos el *Workfle* indicamos el periodo que abarca el análisis. Esto es diferente en *STATA*, donde la serie *año o date* sí tiene importancia.

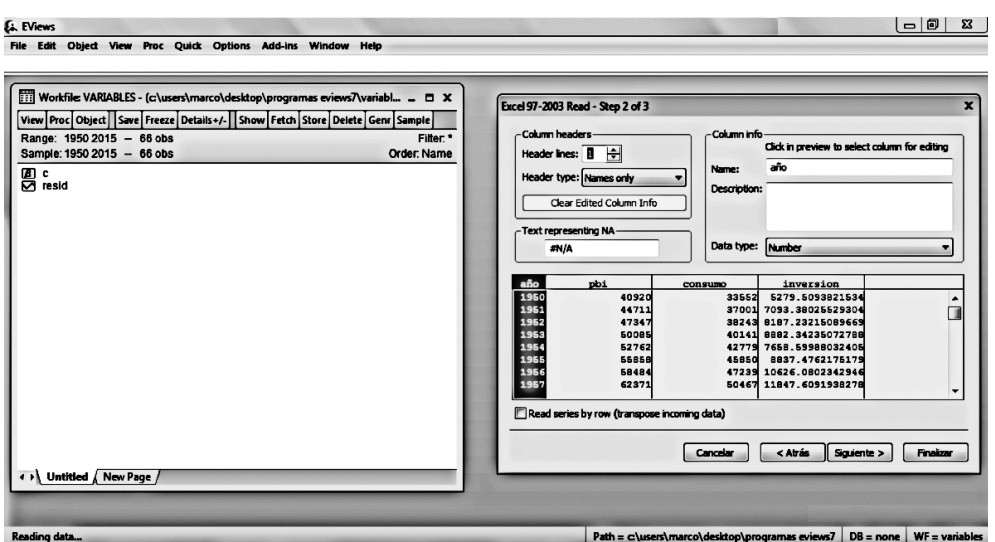

Gráfco 1.1.7 Importando datos desde Excel

t Nuevamente se hace click en *Siguiente*, y *Eviews* muestra un tercer cuadro. Como se observa en el Gráfco (1.1.8), esta ventana muestra de manera preliminar las series que serán importadas desde *Excel*, y además contiene diferentes opciones, donde la más importante es la estructura básica de la serie (*Basic Structure*). En nuestro caso, como el análisis es de series temporales, la opción a elegir debe ser *Dated – specifed by data series*. Luego se da click en *fnish* para concluir.

La importación de los datos desde un archivo de *Excel* es exitosa siempre y cuando se hayan generado dentro del *Workfle* todas las series que deseemos importar. Como se observa en el Gráfco (1.1.9), en nuestro *Workfle* se han creado las series **PBI**, **Consumo** e **Inversión**  correctamente.

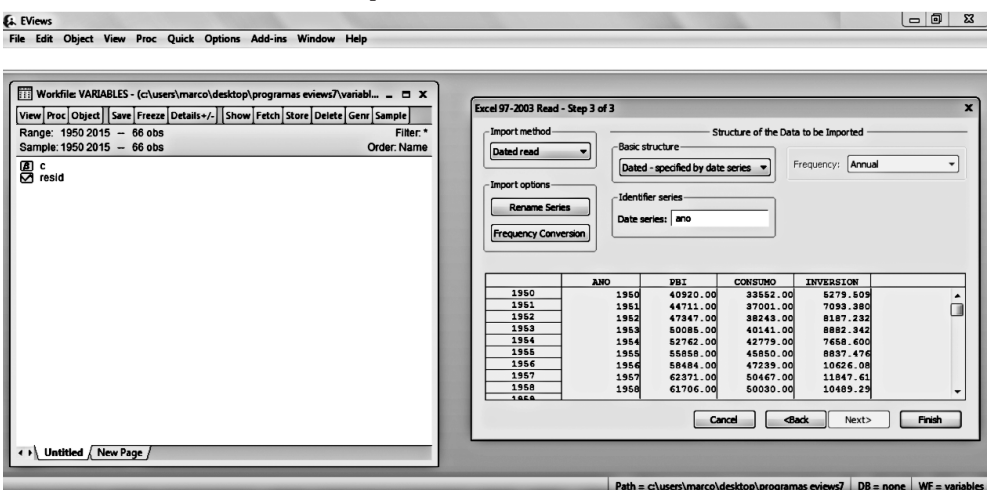

Gráfco 1.1.8 Importando datos desde Excel

#### Gráfico 1.1.9 Importando datos desde Excel

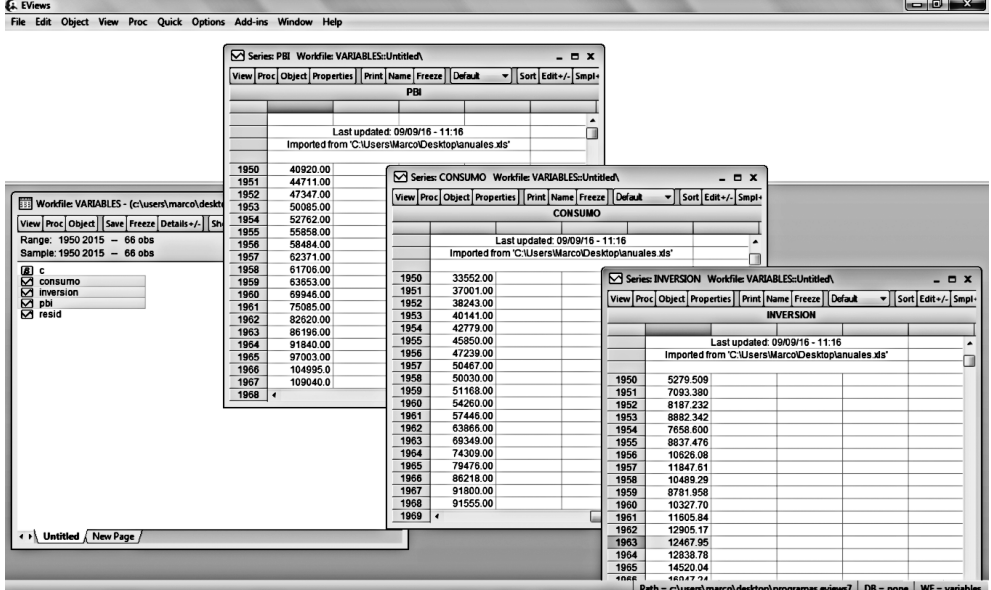

#### **b. Importación directa de datos**

t Para ingresar data directamente desde *Excel* hacia *Eviews*, primero hay que crear las series mediante comandos y luego pegar la data dentro de las series generadas. Para esto hay que ingresar, en el *Workspace*, el comando **genr PBI = 0** (y dar Enter). El comando **genr** crea una serie llamada PBI cuyos valores son igual a 0. Una vez creada la serie del PBI se procede a generar las series que aún faltan, ingresando el comando **genr consumo = 0 y genr inversion = 0** para generar las series del consumo e inversión respectivamente. Como se observa en el Gráfco (1.1.10), se han generado las tres series de tiempo con valores 0.

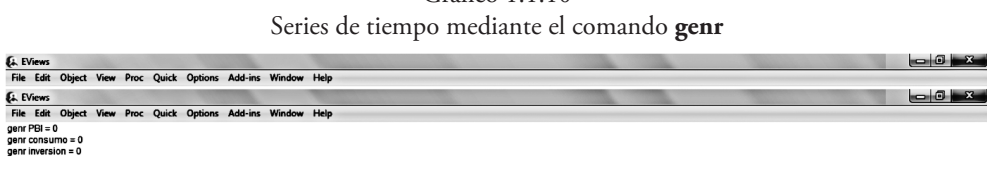

Gráfico 1.1.10

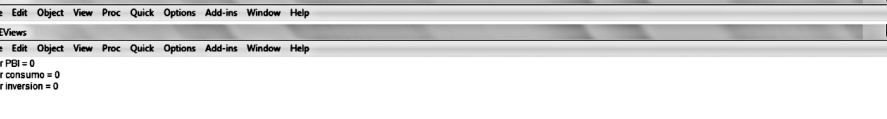

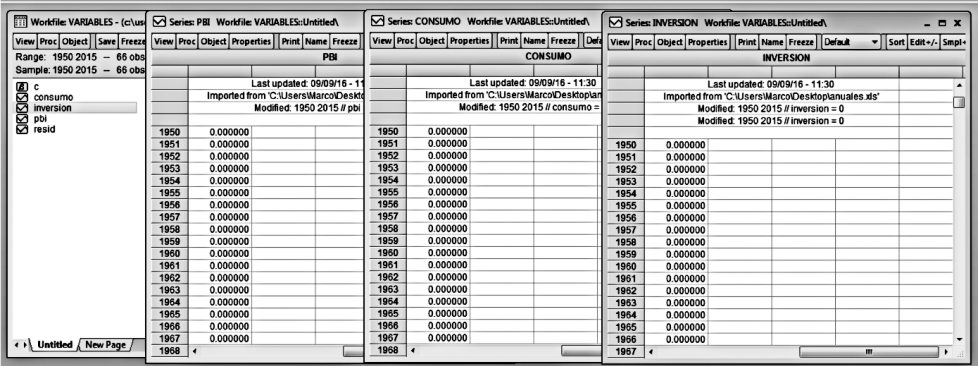

Elaboración Propia.

· Ahora, el siguiente paso es ingresar los datos de las series de tiempo directamente desde nuestro archivo de *Excel*. Nos ubicamos en nuestro documento de *Excel* donde se encuentran los datos de las series *PBI*, *Consumo* e *Inversión*. Como se muestra en el Gráfco (1.1.11), una vez ubicados en nuestro documento, procedemos a seleccionar solamente la serie de datos del PBI, y luego la copiamos presionando *(Ctrl + c)*; hecho esto, ingresamos al *Eviews*. Como muestra el Gráfco (1.1.12), dentro del *Eviews*, abrimos la serie generada **PBI** cuyos valores son 0,

dando doble click sobre la variable. Dentro de la serie, nos ubicamos en la parte superior, y seleccionamos la opción *(edit + \ -)*.

| $(\mathbf{D}_n)$                                    |                                                   | 日の・い・):                                 |                                                                                                    |                                                                       | anuales [Modo de compatibilidad] - Microsoft Excel |                               |                               |                                                    |                                   |   |                                                      |                                          |                           | io io<br>-x-                                     |
|-----------------------------------------------------|---------------------------------------------------|-----------------------------------------|----------------------------------------------------------------------------------------------------|-----------------------------------------------------------------------|----------------------------------------------------|-------------------------------|-------------------------------|----------------------------------------------------|-----------------------------------|---|------------------------------------------------------|------------------------------------------|---------------------------|--------------------------------------------------|
|                                                     | Inicio                                            | Insertar                                | Diseño de página<br>Fórmulas<br>Datos                                                                                    | Vista<br>Programador<br>Revisar                                       |                                                    |                               |                               |                                                    |                                   |   |                                                      |                                          |                           | $\sigma$ $x$<br>Θ                                |
| Pegar                                               | Cortar<br><b>La Copiar</b><br><b>Portapapeles</b> | Calibri<br>Copiar formato<br>$\sqrt{2}$ | $ A^{\dagger}$<br>$-111$<br>$N$ $I$ $g$ $\cdot$ $\Box$ $\cdot$ $\Delta$ $\cdot$ $\Delta$ $\cdot$<br>$\sqrt{2}$<br>Fuente | Ajustar texto<br>$\bullet$<br>Combinary centrar -<br>建在<br>Alineación | General<br>fy.<br>Número                           | - % 000 - 8 - 9<br>$\sqrt{2}$ | 鶈<br>Formato<br>condicional - | 載<br>Dar formato<br>como tabla -<br><b>Estilos</b> | Ы<br><b>Estilos</b> de<br>celda - | ł | П<br>₽<br><b>Insertar Eliminar Formato</b><br>Celdas | Σ Autosuma -<br>Rellenar -<br>2 Borrar - | 糽<br>Ordenar<br>Modifican | Ж<br><b>Buscary</b><br>y filtrar = seleccionar = |
|                                                     | <b>B2</b>                                         | $\bullet$ (a)                           | f= 40920                                                                                                    |                                                                       |                                                    |                               |                               |                                                    |                                   |   |                                                      |                                          |                           |                                                  |
|                                                     | A                                                 | B                                       | <sub>c</sub>                                                                                                    | D                                                                     |                                                    | E.                            | F                             | G                                                  | н                                 |   | ĸ<br>$\blacksquare$                                  | ı.                                       | M                         | N                                                |
| $\mathbf{1}$                                        | año                                               | pbi                                     | consumo                                                                                                    | inversion                                                             |                                                    |                               |                               |                                                    |                                   |   |                                                      |                                          |                           |                                                  |
| $\frac{2}{3}$                                       | 1950                                              | 40920                                   | 33552                                                                                                    |                                                                       | 5279.509382                                        |                               |                               |                                                    |                                   |   |                                                      |                                          |                           |                                                  |
|                                                     | 1951                                              | 44711                                   | 37001                                                                                                    |                                                                       | 7093.380255                                        |                               |                               |                                                    |                                   |   |                                                      |                                          |                           |                                                  |
| $\ddot{\phantom{a}}$                                | 1952                                              | 47347                                   | 38243                                                                                                    |                                                                       | 8187.232151                                        |                               |                               |                                                    |                                   |   |                                                      |                                          |                           |                                                  |
| $\overline{\mathbf{5}}$<br>$\overline{\phantom{a}}$ | 1953i                                             | 50085i                                  | 40141                                                                                                    |                                                                       | 8882.342351                                        |                               |                               |                                                    |                                   |   |                                                      |                                          |                           |                                                  |
|                                                     | 1954                                              | 52762                                   | 42779                                                                                                    |                                                                       | 7658,59988                                         |                               |                               |                                                    |                                   |   |                                                      |                                          |                           |                                                  |
|                                                     | 1955                                              | 55858                                   | 45850                                                                                                    |                                                                       | 8837.476218                                        |                               |                               |                                                    |                                   |   |                                                      |                                          |                           |                                                  |
|                                                     | 1956i                                             | 58484                                   | 47239                                                                                                    |                                                                       | 10626.08023                                        |                               |                               |                                                    |                                   |   |                                                      |                                          |                           |                                                  |
| 10                                                  | 1957                                              | 62371                                   | 50467                                                                                                    |                                                                       | 11847.60919                                        |                               |                               |                                                    |                                   |   |                                                      |                                          |                           |                                                  |
|                                                     | 1958                                              | 61706                                   | 50030                                                                                                    |                                                                       | 10489.29194                                        |                               |                               |                                                    |                                   |   |                                                      |                                          |                           |                                                  |
|                                                     | 1959i                                             | 636531                                  | 51168                                                                                                    |                                                                       | 8781.957862                                        |                               |                               |                                                    |                                   |   |                                                      |                                          |                           |                                                  |
|                                                     | 1960                                              | 69946                                   | 54260                                                                                                    |                                                                       | 10327.6978                                         |                               |                               |                                                    |                                   |   |                                                      |                                          |                           |                                                  |
|                                                     | 1961                                              | 75085                                   | 57446                                                                                                    |                                                                       | 11605.83861                                        |                               |                               |                                                    |                                   |   |                                                      |                                          |                           |                                                  |
|                                                     | 1962i<br>1963                                     | 82620<br>86196                          | 63866                                                                                                    |                                                                       | 12905.17202                                        |                               |                               |                                                    |                                   |   |                                                      |                                          |                           |                                                  |
|                                                     | 1964                                              | 91840                                   | 69349<br>74309                                                                                                    |                                                                       | 12467.94816<br>12838.7819                          |                               |                               |                                                    |                                   |   |                                                      |                                          |                           |                                                  |
|                                                     | 1965i                                             | 97003                                   | 79476                                                                                                    |                                                                       | 14520.03958                                        |                               |                               |                                                    |                                   |   |                                                      |                                          |                           |                                                  |
|                                                     | 1966                                              | 104995                                  | 86218                                                                                                    |                                                                       | 16947.23579                                        |                               |                               |                                                    |                                   |   |                                                      |                                          |                           |                                                  |
|                                                     | 1967                                              | 109040                                  | 91800                                                                                                    |                                                                       | 16164.18335                                        |                               |                               |                                                    |                                   |   |                                                      |                                          |                           |                                                  |
|                                                     | 1968i                                             | 109206                                  | 91555                                                                                                    |                                                                       | 12845.29438                                        |                               |                               |                                                    |                                   |   |                                                      |                                          |                           |                                                  |
| 20<br>21                                            | 1969                                              | 113044                                  | 95014                                                                                                    |                                                                       | 13508.04972                                        |                               |                               |                                                    |                                   |   |                                                      |                                          |                           |                                                  |
|                                                     | 1970                                              | 116849                                  | 97577                                                                                                    |                                                                       | 14685.84894                                        |                               |                               |                                                    |                                   |   |                                                      |                                          |                           |                                                  |
|                                                     | 1971i                                             | 122213                                  | 102360                                                                                                    |                                                                       | 16775.89973                                        |                               |                               |                                                    |                                   |   |                                                      |                                          |                           |                                                  |
|                                                     | 1972                                              | 126463                                  | 105349                                                                                                    |                                                                       | 15905.15867                                        |                               |                               |                                                    |                                   |   |                                                      |                                          |                           |                                                  |
|                                                     | 1973!                                             | 134401                                  | 112998                                                                                                    |                                                                       | 23085.46745                                        |                               |                               |                                                    |                                   |   |                                                      |                                          |                           |                                                  |
|                                                     | 19741                                             | 147017                                  | 122906                                                                                                    |                                                                       | 30622.07819                                        |                               |                               |                                                    |                                   |   |                                                      |                                          |                           |                                                  |
| 27                                                  | 1975<br>$H + F$                                   | 153340<br><b>H</b> Anuales              | 128523                                                                                                    |                                                                       | 30061.91073                                        |                               |                               |                                                    |                                   |   |                                                      |                                          |                           |                                                  |

Gráfco 1.1.11 Series desde Excel

Fuente: BCRP. Elaboración Propia.

 $\sum_{n=1}^{\infty}$  EViews

Gráfco 1.1.12 Series de tiempo en Eviews

 $\begin{array}{c|c} \hline \textbf{0} & \textbf{0} & \textbf{0} \end{array}$ 

| Workfile: VARIABLES - (c:\users\marco\desktop\programas eviews7\variabl _ E X                  |             |      | Series: PBI Workfile: VARIABLES::Untitled\ |                                                                       | $  x$                 |
|------------------------------------------------------------------------------------------------|-------------|------|--------------------------------------------|-----------------------------------------------------------------------|-----------------------|
| View Proc Object   Save   Freeze   Details +/-   Show   Fetch   Store   Delete   Genr   Sample |             |      |                                            | View   Proc   Object   Properties     Print   Name   Freeze   Default | v Sort Edit +/- Smpl+ |
| Range: 1950 2015 - 66 obs                                                                      | Filter. *   |      |                                            |                                                                       | PBI                   |
| Sample: 1950 2015 - 66 obs                                                                     | Order: Name |      |                                            |                                                                       |                       |
| மை                                                                                             |             |      |                                            | Last updated: 09/09/16 - 11:30                                        |                       |
| ø<br>consumo                                                                                   |             |      |                                            | Imported from 'C:\Users\Marco\Desktop\anuales.xls'                    |                       |
| ☑<br>inversion                                                                                 |             |      |                                            | Modified: 1950 2015 // pbi = 0                                        |                       |
| <b>DE</b> pbi                                                                                  |             | 1950 | 0.000000                                   |                                                                       |                       |
|                                                                                                |             | 1951 | 0.000000                                   |                                                                       |                       |
|                                                                                                |             | 1952 | 0.000000                                   |                                                                       |                       |
|                                                                                                |             | 1953 | 0.000000                                   |                                                                       |                       |
|                                                                                                |             | 1954 | 0.000000                                   |                                                                       |                       |
|                                                                                                |             | 1955 | 0.000000                                   |                                                                       |                       |
|                                                                                                |             | 1956 | 0.000000                                   |                                                                       |                       |
|                                                                                                |             | 1957 | 0.000000                                   |                                                                       |                       |
|                                                                                                |             | 1958 | 0.000000                                   |                                                                       |                       |
|                                                                                                |             | 1959 | 0.000000                                   |                                                                       |                       |
|                                                                                                |             | 1960 | 0.000000                                   |                                                                       |                       |
|                                                                                                |             | 1961 | 0.000000                                   |                                                                       |                       |
|                                                                                                |             | 1962 | 0.000000                                   |                                                                       |                       |
|                                                                                                |             | 1963 | 0.000000                                   |                                                                       |                       |
|                                                                                                |             | 1964 | 0.000000                                   |                                                                       |                       |
|                                                                                                |             | 1965 | 0.000000                                   |                                                                       |                       |
|                                                                                                |             | 1966 | 0.000000                                   |                                                                       |                       |
| Untitled New Page                                                                              |             | 1967 | 0.000000                                   |                                                                       |                       |
|                                                                                                |             | 1968 |                                            | m                                                                     |                       |

Fuente: BCRP. Elaboración Propia.

t Cuando esté activada la opción *(edit + \ -)*, nos ubicamos en el primer elemento de la serie, y luego pegamos los datos que habíamos copiado de *Excel* con *(Ctrl + v)*. Hecho esto, se procede de la misma manera para las series de datos del consumo y la inversión. Como podemos observar en el Gráfco (1.1.13), las tres series se han importado y generado de manera correcta.

| <b>Exiews</b>                                                |              |                                            |              |                                                           |                                                    |                                                                                               |  |                                                    | $\Box$ $\Box$ $\Box$     |
|--------------------------------------------------------------|--------------|--------------------------------------------|--------------|-----------------------------------------------------------|----------------------------------------------------|-----------------------------------------------------------------------------------------------|--|----------------------------------------------------|--------------------------|
| File Edit Object View Proc Quick Options Add-ins Window Help |              |                                            |              |                                                           |                                                    |                                                                                               |  |                                                    |                          |
| genr $PBI = 0$                                               |              |                                            |              |                                                           |                                                    |                                                                                               |  |                                                    |                          |
| $genr \, consumo = 0$                                        |              | Series: PBI Workfile: VARIABLES::Untitled\ |              |                                                           |                                                    | $  x$                                                                                         |  |                                                    |                          |
| genr inversion = 0                                           |              |                                            |              | View Proc Object Properties   Print Name Freeze   Default |                                                    | V Sort Edit +/- Smpl+                                                                         |  |                                                    |                          |
|                                                              |              |                                            | PBI          |                                                           |                                                    |                                                                                               |  |                                                    |                          |
|                                                              |              |                                            |              |                                                           |                                                    |                                                                                               |  |                                                    |                          |
|                                                              |              |                                            |              | Last updated: 09/09/16 - 11:34                            |                                                    |                                                                                               |  |                                                    |                          |
|                                                              |              |                                            |              | Imported from 'C:\Users\Marco\Desktop\anuales.xls'        |                                                    | П                                                                                             |  |                                                    |                          |
|                                                              |              |                                            |              |                                                           |                                                    |                                                                                               |  |                                                    |                          |
|                                                              | 1950<br>1951 | 40920.00<br>44711.00                       |              | Series: CONSUMO Workfile: VARIABLES::Untitled\            |                                                    |                                                                                               |  | $  x$                                              |                          |
|                                                              | 1952         | 47347.00                                   |              |                                                           |                                                    | View Proc Object Properties   Print Name Freeze   Default                                     |  | V Sort Edit +/- Smpl+                              |                          |
|                                                              | 1953         | 50085.00                                   |              |                                                           |                                                    | <b>CONSUMO</b>                                                                                |  |                                                    |                          |
| Workfile: VARIABLES - (c:\users\marco\desktop\pro            | 1954         | 52762.00                                   |              |                                                           |                                                    |                                                                                               |  |                                                    |                          |
|                                                              | 1955         | 55858.00                                   |              |                                                           |                                                    | Last updated: 09/09/16 - 11:34                                                                |  |                                                    |                          |
| View Proc Object   Save   Freeze   Details+/-   Show   Fel   | 1956         | 58484.00                                   |              |                                                           | Imported from 'C:\Users\Marco\Desktop\anuales.xls' |                                                                                               |  |                                                    |                          |
| Range: 1950 2015 - 66 obs                                    | 1957         | 62371.00                                   |              |                                                           |                                                    |                                                                                               |  | и                                                  |                          |
| Sample: 1950 2015 - 66 obs                                   | 1958<br>1959 | 61706.00<br>63653.00                       | 1950         | 33552.00                                                  |                                                    | Series: INVERSION Workfile: VARIABLES::Untitled\                                              |  |                                                    | $  x$                    |
|                                                              | 1960         | 69946.00                                   | 1951         | 37001.00                                                  |                                                    |                                                                                               |  |                                                    |                          |
| es<br>©a<br>consumo                                          | 1961         | 75085.00                                   | 1952         | 38243.00                                                  |                                                    | View Proc Object Properties   Print Name   Freeze   Default                                   |  |                                                    | Sort Edit+/- Smpl+       |
| inversion<br>☑                                               | 1962         | 82620.00                                   | 1953         | 40141.00                                                  |                                                    |                                                                                               |  | <b>INVERSION</b>                                   |                          |
| ◙<br>pbi<br><b>⊡</b> resid                                   | 1963         | 86196.00                                   | 1954<br>1955 | 42779.00<br>45850.00                                      |                                                    |                                                                                               |  |                                                    |                          |
|                                                              | 1964         | 91840.00                                   | 1956         | 47239.00                                                  |                                                    |                                                                                               |  | Last updated: 09/09/16 - 11:34                     | $\overline{\phantom{a}}$ |
|                                                              | 1965         | 97003.00                                   | 1957         | 50467.00                                                  |                                                    |                                                                                               |  | Imported from 'C:\Users\Marco\Desktop\anuales.xls' |                          |
|                                                              | 1966<br>1967 | 104995.0<br>109040.0                       | 1958         | 50030.00                                                  | 1950                                               | 5279.509                                                                                      |  |                                                    |                          |
|                                                              | 1968         | 109206.0                                   | 1959         | 51168.00                                                  | 1951                                               | 7093.380                                                                                      |  |                                                    |                          |
|                                                              | 1969         | $\cdot$                                    | 1960         | 54260.00                                                  | 1952                                               | 8187.232                                                                                      |  |                                                    |                          |
|                                                              |              |                                            | 1961         | 57446.00                                                  | 1953                                               | 8882.342                                                                                      |  |                                                    |                          |
|                                                              |              |                                            | 1962<br>1963 | 63866.00<br>69349.00                                      | 1954                                               | 7658.600                                                                                      |  |                                                    |                          |
|                                                              |              |                                            | 1964         | 74309.00                                                  | 1955                                               | 8837.476                                                                                      |  |                                                    |                          |
|                                                              |              |                                            | 1965         | 79476.00                                                  | 1956                                               | 10626.08                                                                                      |  |                                                    |                          |
|                                                              |              |                                            | 1966         | 86218.00                                                  | 1957<br>1958                                       | 11847.61<br>10489.29                                                                          |  |                                                    |                          |
|                                                              |              |                                            | 1967         | 91800.00                                                  | 1959                                               | 8781.958                                                                                      |  |                                                    |                          |
|                                                              |              |                                            | 1968         | 91555.00                                                  | 1960                                               | 10327.70                                                                                      |  |                                                    |                          |
|                                                              |              |                                            | 1969 $ $     |                                                           | 1961                                               | 11605.84                                                                                      |  |                                                    |                          |
|                                                              |              |                                            |              |                                                           | 1962                                               | 12905.17                                                                                      |  |                                                    |                          |
|                                                              |              |                                            |              |                                                           | 1963                                               | 12467.95                                                                                      |  |                                                    |                          |
| < > Untitled / New Page /                                    |              |                                            |              |                                                           | 1964                                               | 12838.78                                                                                      |  |                                                    |                          |
|                                                              |              |                                            |              |                                                           | 1965<br>1966                                       | 14520.04<br>16947.24                                                                          |  |                                                    |                          |
|                                                              |              |                                            |              |                                                           | 1967                                               | 16164.18                                                                                      |  |                                                    |                          |
|                                                              |              |                                            |              |                                                           |                                                    | $Path = r\cdot\text{underlength}$ decision incontamps minus $\Box$ $DR = none$ WF = variables |  |                                                    |                          |
|                                                              |              |                                            |              |                                                           |                                                    |                                                                                               |  |                                                    |                          |

Gráfco 1.1.13 Series Generadas directamente

- c. Gráfcos en *Eviews*
- Para generar algún gráfico de las serie de tiempo del PBI, Consumo o Inversión, primero damos click sobre la variable que deseamos grafcar. Como se muestra en el Gráfco (1.1.14), dentro de la serie nos situamos en *View / Graph.*

| <b>Exiews</b>                       |                                                               |                                                                 |         |   |                                              |
|-------------------------------------|---------------------------------------------------------------|-----------------------------------------------------------------|---------|---|----------------------------------------------|
| File Edit                           | Object View Proc Quick Options Add-ins Window Help            |                                                                 |         |   |                                              |
| <b>Fill Worl</b>                    | Series: PBI Workfile: UNTITLED::Untitled\                     |                                                                 |         |   | <b>DX</b>                                    |
| View Pr                             | View Proc Object Properties   Print   Name   Freeze   Default |                                                                 |         |   | Sort Edit +/- Smpl+                          |
| Range:                              | SpreadSheet                                                   |                                                                 |         |   |                                              |
| Sample                              | Graph                                                         |                                                                 | es.xis' |   |                                              |
| ⊠⊠⊠⊠<br>ខេ≅ ខ្លួ °<br>ខេី ខ្លួ ខ្លួ |                                                               | <b>Descriptive Statistics &amp; Tests</b><br>One-Way Tabulation |         |   |                                              |
|                                     | Correlogram                                                   | Long-run Variance                                               |         |   |                                              |
|                                     | Unit Root Test                                                |                                                                 |         |   |                                              |
|                                     |                                                               | Variance Ratio Test<br><b>BDS Independence Test</b>             |         |   |                                              |
|                                     | Label                                                         |                                                                 |         |   |                                              |
|                                     | 109040.0<br>1967<br>1968<br>109206.0                          |                                                                 |         |   |                                              |
|                                     | 1303                                                          |                                                                 |         | m |                                              |
| . Un                                | 1969<br>◀                                                     | Path = c:\users\marco\desktop\programas eviews7                 |         | m | .::<br>.22<br>$DB = none$<br>$WF =$ untitled |

Gráfco 1.1.14 Grafcando Series de tiempo en Eviews

Fuente: BCRP. Elaboración Propia.

t En *Graph...* aparece un cuadro con las opciones y tipos de gráfco *(Graph type)*. Por defecto, *Eviews* presenta las gráfcas básicas *(Basic graph)*, y especifca qué tipo de gráfco queremos realizar. Entre ellas está el gráfco tipo línea *(Line - Symbol)*, gráfco de barras *(Bar)*, gráfco de áreas *(Area)*, entre otros. En nuestro caso, el gráfco será lineal, así que seleccionamos *Line - Symbol* y luego damos Click en *OK.* El Gráfco (1.1.16) corresponde a la serie del PBI.

#### Gráfco 1.1.15 Opciones de Gráfcos en Eviews

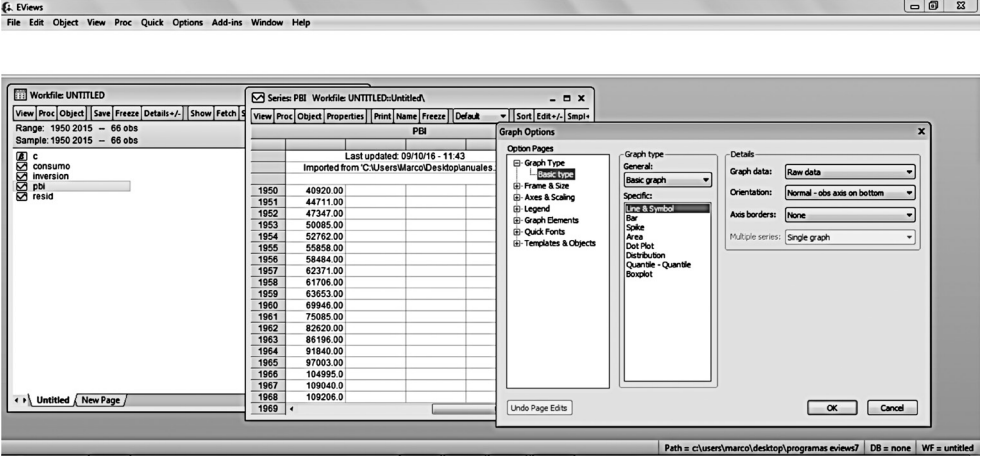

Fuente: BCRP. Elaboración Propia.

Gráfco 1.1.16 Gráfco del Producto Bruto Interno (PBI) – Frecuencia Anual: 1950 – 2015 (Mill. de soles: 2007)

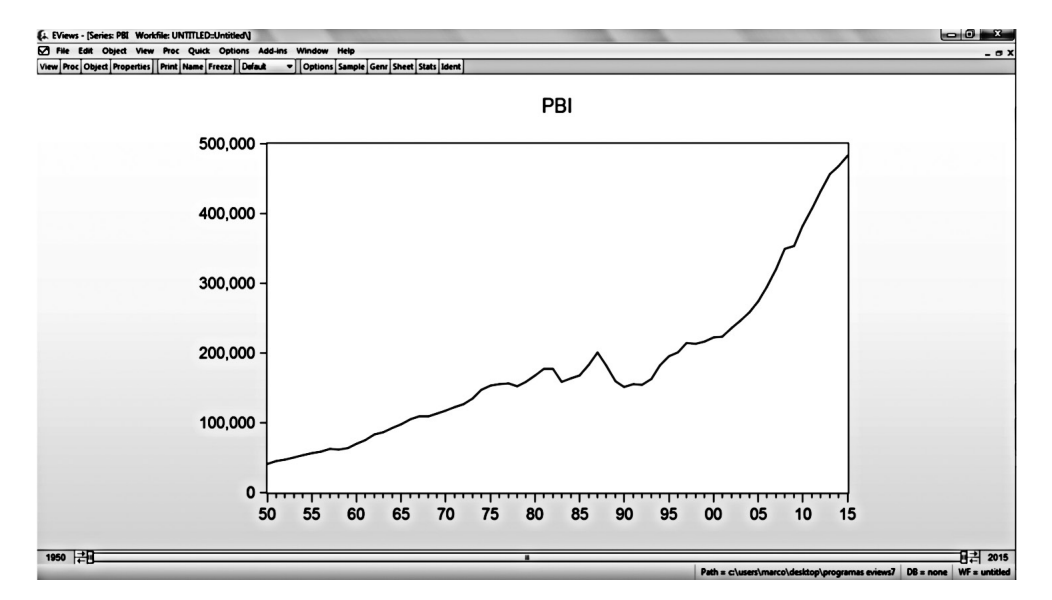

Para graficar las tres series de tiempo juntas, el primer paso consiste en seleccionar las tres variables como un grupo. Para ello se mantiene presionada la tecla Ctrl y se selecciona cada una de las series haciendo click sobre ellas. Como se observa en el Gráfco (1.1.17), una vez seleccionadas las tres variables, se da click derecho, y aparece una lista de opciones, donde elegimos **Open / as Group.**

|                                   | Ei. EViews - [Workfile: UNTITLED]<br>File Edit Object View Proc Quick Options Add-ins Window   | Help               | $ \sigma$ $x$ |
|-----------------------------------|------------------------------------------------------------------------------------------------|--------------------|---------------|
|                                   | View Proc Object   Save   Freeze   Details +/-   Show   Fetch   Store   Delete   Genr   Sample |                    |               |
|                                   | Range: 1950 2015 - 66 obs                                                                      |                    | Filter. *     |
|                                   | Sample: 1950 2015 - 66 obs                                                                     |                    | Order: Name   |
| மை<br>consumo                     |                                                                                                |                    |               |
| inversion                         |                                                                                                |                    |               |
| <b>SIGNS</b><br>PD Tress<br>resid | Open                                                                                           | as Group           |               |
|                                   | $Ctrl + C$<br>Copy                                                                             | as Equation        |               |
|                                   |                                                                                                | as Factor          |               |
|                                   | Copy Special                                                                                   | as VAR             |               |
|                                   | Paste<br>Ctrl+V                                                                                | as System          |               |
|                                   | Paste Special                                                                                  | as Multiple series |               |
|                                   | Manage Links & Formulae                                                                        |                    |               |
|                                   | Fetch from DB                                                                                  |                    |               |
|                                   | <b>Update from DB</b>                                                                          |                    |               |
|                                   | Store to DB                                                                                    |                    |               |
|                                   | Export to file                                                                                 |                    |               |
|                                   |                                                                                                |                    |               |
|                                   | Rename                                                                                         |                    |               |
|                                   | <b>Delete</b>                                                                                  |                    |               |
|                                   | < > Untitled / New Page /                                                                      |                    |               |

Gráfco 1.1.17 Abriendo un grupo de Series en Eviews

Fuente: BCRP. Elaboración Propia.

• Una vez abierto el grupo, en la parte superior se da click en la opción **View / Graph**. Aparece un cuadro de opciones de gráfcos. En ella, la opción **Single Graph** muestra los gráfcos de manera conjunta dentro de un mismo entorno. Por otro lado, la opción **Multiple Graph**, muestra los gráfcos de las tres series en entornos separados. En nuestro caso, utilizaremos ambas opciones, donde los gráfcos (1.1.20) y (1.1.21) representan la opción **Single Graph** y **Multiple Graph,** respectivamente.

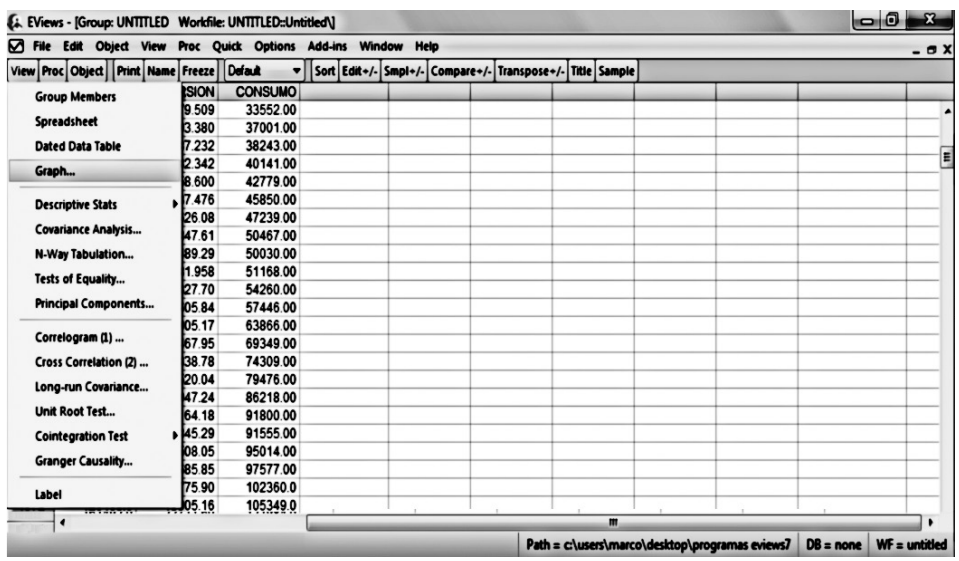

#### Gráfco 1.1.18 Generando un Gráfco en Eiews

Fuente: BCRP. Elaboración Propia.

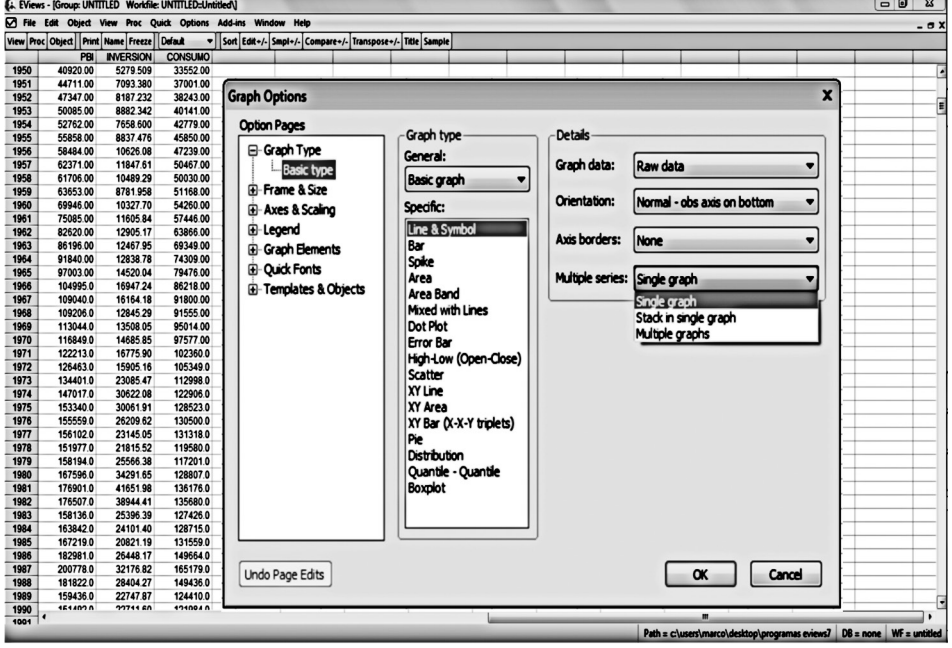

#### Gráfco 1.1.19 Opciones de Gráfcos Múltiples

. .

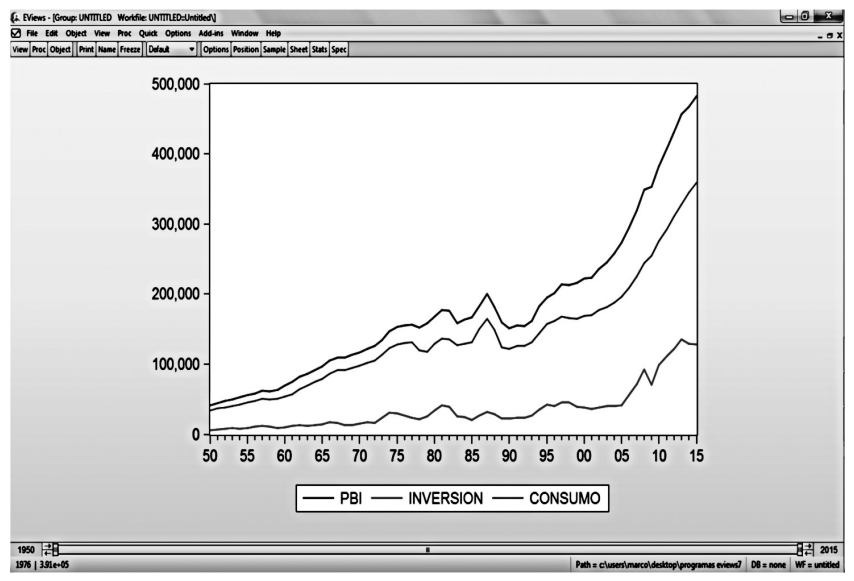

Gráfco 1.1.20 Gráfco del PBI, Consumo e Inversión – Frecuencia Anual: 1950 – 2015 (Mill. de soles: 2007)

Gráfco 1.1.21

Gráfco Múltiple del PBI, Consumo e Inversión – Frecuencia Anual: 1950 – 2015 (Mill. de soles: 2007)

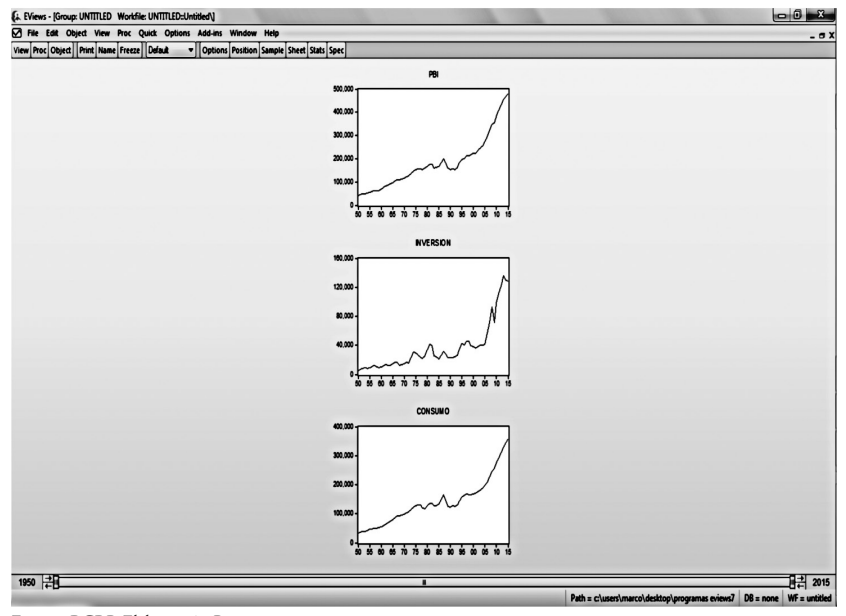

Fuente: BCRP. Elaboración Propia.

#### 1.1.2. Uso de STATA

#### a. Importar datos desde Excel

Para analizar series de tiempo en STATA, primero hay que importar las series temporales desde Excel. Para esto se da click en File / Import / Excel spreadsheet, y aparece la ventana que se muestra en el Gráfco 1.2.1.

| B              | $Ctr1+O$<br>Open                |                              |                                             |                                                        |                                        |                             |  |  |  |
|----------------|---------------------------------|------------------------------|---------------------------------------------|--------------------------------------------------------|----------------------------------------|-----------------------------|--|--|--|
|                |                                 |                              |                                             |                                                        | Variables                              | $T + X$                     |  |  |  |
| Ы              | $Ctrl + S$<br>Save              |                              | (R)                                         |                                                        | Label<br>Variable                      |                             |  |  |  |
|                | Ctrl+Shift+S<br>Save As         | 12.0<br>alysis               |                                             | Copyright 1985-2011 StateCorp LP<br><b>StataCorp</b>   |                                        | There are no items to show. |  |  |  |
|                | View                            |                              |                                             | 4905 Lakeway Drive<br>College Station, Texas 77845 USA |                                        |                             |  |  |  |
|                | <b>Do</b>                       |                              |                                             | 800-STATA-PC<br>http://www.stata.com                   |                                        |                             |  |  |  |
|                |                                 |                              |                                             | 979-696-4600<br>stata@stata.com                        |                                        |                             |  |  |  |
|                | Filename                        |                              |                                             | 979-696-4601 (fax)                                     |                                        |                             |  |  |  |
|                | <b>Change Working Directory</b> |                              |                                             |                                                        |                                        |                             |  |  |  |
|                | Log                             |                              |                                             |                                                        |                                        |                             |  |  |  |
|                | Import                          | ٠                            |                                             | Excel spreadsheet (".xls;".xlsx)                       |                                        |                             |  |  |  |
|                | <b>Export</b>                   |                              |                                             | Text data created by a spreadsheet                     |                                        |                             |  |  |  |
|                |                                 |                              |                                             |                                                        |                                        |                             |  |  |  |
| $\blacksquare$ | Print                           | Text data in fixed format    |                                             |                                                        |                                        |                             |  |  |  |
|                | <b>Example Datasets</b>         |                              | Text data in fixed format with a dictionary |                                                        | <b>Properties</b><br>$a \rightarrow a$ |                             |  |  |  |
|                |                                 | <b>Unformatted text data</b> |                                             |                                                        |                                        |                             |  |  |  |
|                | <b>Recent Datasets</b>          |                              |                                             |                                                        | <b>El Variables</b>                    |                             |  |  |  |
|                |                                 | <b>SAS XPORT</b>             |                                             |                                                        | Name                                   |                             |  |  |  |
|                | Exit                            |                              |                                             |                                                        | Label                                  |                             |  |  |  |
|                |                                 |                              |                                             | <b>Haver Analytics database</b>                        | Type                                   |                             |  |  |  |
|                |                                 |                              |                                             | <b>ODBC</b> data source                                | Format                                 |                             |  |  |  |
|                |                                 |                              |                                             |                                                        | Value Label                            |                             |  |  |  |
|                |                                 |                              | XML data                                    |                                                        | Notes                                  |                             |  |  |  |
|                |                                 |                              |                                             |                                                        | <b>FI Data</b>                         |                             |  |  |  |
|                |                                 |                              |                                             |                                                        | <b>B</b> Filename                      |                             |  |  |  |
|                |                                 |                              |                                             |                                                        | Label                                  |                             |  |  |  |
|                | <b>Command</b>                  |                              |                                             |                                                        | <b>Notes</b>                           |                             |  |  |  |
|                |                                 |                              |                                             |                                                        | Variables                              | $\circ$                     |  |  |  |
|                |                                 |                              |                                             |                                                        | Observations                           | $\circ$                     |  |  |  |
|                |                                 |                              |                                             |                                                        | Size                                   | $\mathbf{0}$                |  |  |  |
|                |                                 |                              |                                             |                                                        | Memory                                 | 64M                         |  |  |  |

Gráfco 1.2.1 Importar datos en STATA

Elaboración Propia.

t Como puede observarse en el Gráfco (1.2.2), *STATA* abre una ventana de diálogo (*Import Excel*), en la que debe colocarse la ruta de la hoja de *Excel* con la que se desea trabajar. Para ingresar el archivo, se da *Click* en *Browse...* y se coloca la ruta correspondiente. Una vez ingresada la ruta del archivo, las opciones **Import frst row as variable name** e **Import all data as string** aparecen desactivadas (por defecto). Para nuestro análisis es necesario activar la primera opción, ya que nuestros datos en Excel cuentan con una cabecera con el nombre de la variable; luego, se da click en *OK*. Es conveniente precisar que, a diferencia de *Eviews*, es necesario importar también la variable que contenga la fecha correspondiente al periodo de análisis (en nuestro caso, la variable *date*, que corresponde al periodo comprendido entre 1950 y 2015).

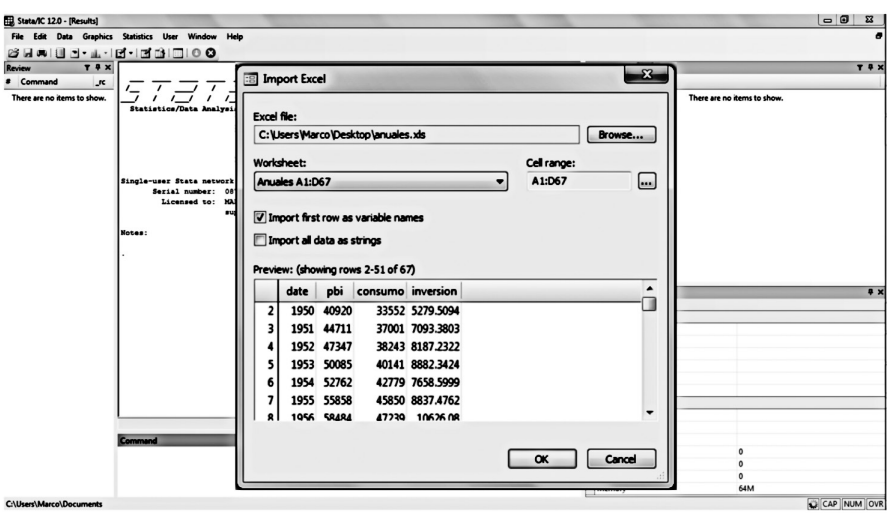

Gráfco 1.2.2 Importar datos en STATA

Fuente: BCRP. Elaboración Propia.

• En el Gráfico (1.2.3) puede apreciarse que se han importado y generado las cuatro variables (PBI, Consumo, Inversión y date) en la barra de *Variables*. Para observar los datos de las series temporales es necesario escribir el comando *bro PBI consumo inversion date* en la barra inferior *Command.*

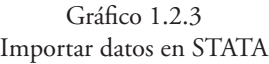

| <b>BEALL-L-B-BBDIOO</b><br>T # X<br>(R)<br>J <sub>c</sub><br>Command<br>$1 \quad 1 \quad 1$<br>import excel "C:\Us<br>$\prime$<br>Copyright 1985-2011 StataCorp LP<br>12.0<br>bro pbi consumo i<br>Statistics/Data Analysis<br><b>StataCorp</b><br>4905 Lakeway Drive<br>College Station, Texas 77845 USA<br>800-STATA-PC |                       |                                                                                |                       |         | http://www.stata.com |                  | <b>Variables</b><br>Variable<br>Label<br>date<br>date<br>pbi<br>pbi<br>consumo<br>inversion | consumo<br>inversion | $T + X$                   |
|----------------------------------------------------------------------------------------------------|-----------------------|--------------------------------------------------------------------------------|-----------------------|---------|----------------------|------------------|---------------------------------------------------------------------------------------------|----------------------|---------------------------|
|                                                                                                    | <b>File</b><br>B<br>ы | Data Editor (Edit) - [Untitled]<br>Edit<br>Data<br><b>View</b><br>ш<br>date[1] | <b>Tools</b><br>Täfe. | 1950    |                      |                  |                                                                                             | $\Box$ e             | $\boldsymbol{\mathbf{z}}$ |
| g                                                                                                    |                       | date                                                                           | pbi                   | consumo | inversion            | $\blacktriangle$ | <b>Variables</b>                                                                            |                      |                           |
|                                                                                                    |                       | 1950                                                                           | 40920                 | 33552   | 5279.5094            | E                | Filter variables here                                                                       |                      |                           |
|                                                                                                    |                       | 1951<br>2                                                                      | 44711                 | 37001   | 7093.3803            |                  | <b>Z</b> Variable                                                                           | Label                | ٠                         |
|                                                                                                    |                       |                                                                                |                       | 38243   | 8187.2322            |                  |                                                                                             |                      | E                         |
| Snapshots                                                                                                    |                       | 1952<br>з                                                                      | 47347                 |         |                      |                  | $P$ date                                                                                    | date                 |                           |
|                                                                                                    |                       | 1953                                                                           | 50085                 | 40141   | 8882.3424            |                  | <b>⊠</b> pbi                                                                                | pbi                  |                           |
|                                                                                                    |                       | 1954<br>5                                                                      | 52762                 | 42779   | 7658.5999            |                  | <b>Experience</b>                                                                           |                      | ٠                         |
|                                                                                                    |                       | 1955                                                                           | 55858                 | 45850   | 8837.4762            |                  | <b>Properties</b>                                                                           |                      | ņ                         |
|                                                                                                    |                       | 1956<br>$\overline{\phantom{a}}$                                               | 58484                 | 47239   | 10626.08             |                  | <b>El Variables</b>                                                                         |                      | ٠                         |
|                                                                                                    |                       | 1957                                                                           | 62371                 | 50467   | 11847.609            |                  | Name                                                                                        | date                 |                           |
|                                                                                                    |                       | 1958                                                                           | 61706                 | 50030   | 10489.292            |                  | Label<br>Type                                                                               | date<br>int          |                           |

Fuente: BCRP. Elaboración Propia.

• Dado que nuestro análisis se basa en series temporales, es necesario indicarle a *STATA* que la variable *date* le dará la temporalidad a las variables PBI, Consumo e Inversión. Como se observa en el Gráfco (1.2.4), para declarar a la variable *date* como la fecha de análisis es necesario escribir *tsset date* en la barra *command*; esto le indica a *STATA* que estaremos trabajando con series de tiempo cuya frecuencia es anual.

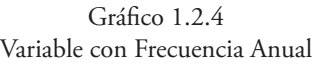

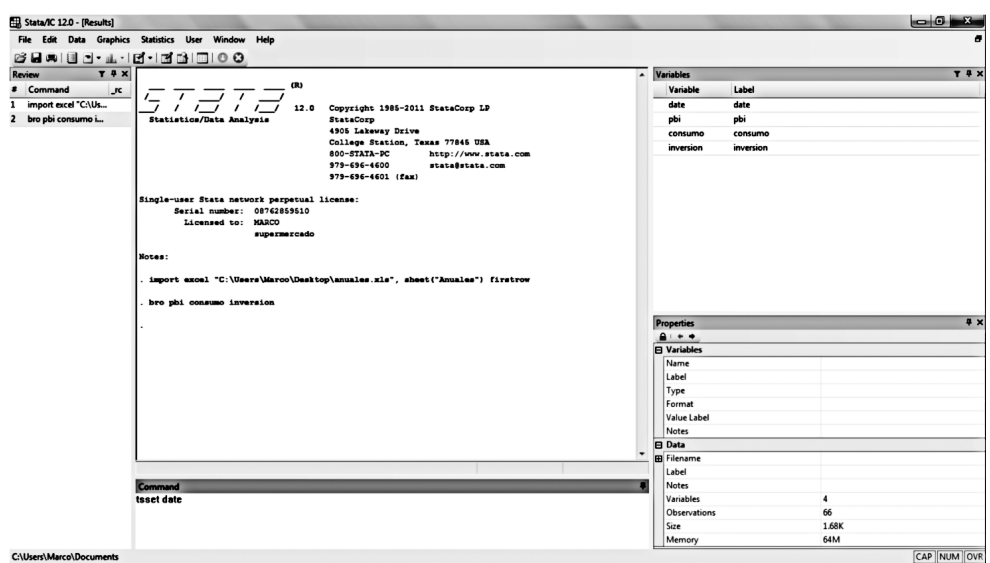

Fuente: BCRP. Elaboración Propia.

• Para el análisis de series con frecuencia temporal distinta, es necesario indicarle a *STATA* previamente con qué tipo de frecuencia vamos a trabajar. Por ejemplo, si tuviéramos series de tiempo con frecuencia trimestral, tendríamos que generar una variable que contenga toda la serie de periodos que queramos analizar. Si analizamos una serie desde el primer trimestre de 1950 (1950q1) hasta el cuarto trimestre de 2015 (2015q4), tendríamos que ingresar en la ventana de *command* el comando **gen t = tq(1950q1)** +  $\bf{n-1}$ , luego ingresar **format t** %tq y, por ultimo, **tsset t**. Cabe mencionar que el nombre de la variable que se creó **t**, es arbitrario. El comando **gen** crea la variable **t** como un número entero. El comando **format**, como su nombre indica, formatea a la variable **t** usando el formato de serie de tiempo trimestral; **tq** se refere a una **serie de tiempo trimestral (tq = time quarterly)**.

El comando **tsset** declara a la variable **t** como el índice de tiempo. Como se muestra en el Cuadro (1.2.1) el análisis es similar para frecuencias mensuales, semanales y diarias<sup>3</sup>.

| Datos Mensuales             | Datos Semanales                    | <b>Datos Diarios</b>           |
|-----------------------------|------------------------------------|--------------------------------|
| generate $t=tm(1950m1)+n-1$ | generate $t = tw(1950w7) + _{n-1}$ | generate t=td(18apr1950)+ _n-1 |
| format t%tm                 | format t %tw                       | format t %td                   |
| tsset t                     | tsset t                            | tsset t                        |

Cuadro 1.2.1 Frecuencia Temporal en STATA

Elaboración Propia.

#### b. Gráfcos en STATA

t Continuando con nuestro análisis de las variables PBI, Consumo e Inversión con frecuencia anual, procedemos a realizar un gráfco lineal de las series. Para generar gráfcos en STATA contamos con dos opciones. La primera, como se observa en el Gráfco (1.2.5), es ingresando en la ventana de *command* la sentencia **twoway (tsline PBI consumo inversion)**, la cual indica que queremos realizar un gráfco de series de tiempo lineal de la variable PBI, consumo e inversión. En caso existieran más variables, se agregarían de la manera siguiente: **twoway (tsline PBI consumo inversion varible4 variable5...**). Una vez ingresado el comando *twoway*, STATA brinda las series de tiempo tal como aparece en el gráfco (1.2.6).

<sup>3</sup> Para un análisis de series de tiempo con diferentes frecuencias ver: Vela Peón, F. (2013) *Apuntes de Econometría*, Universidad Autónoma de México.

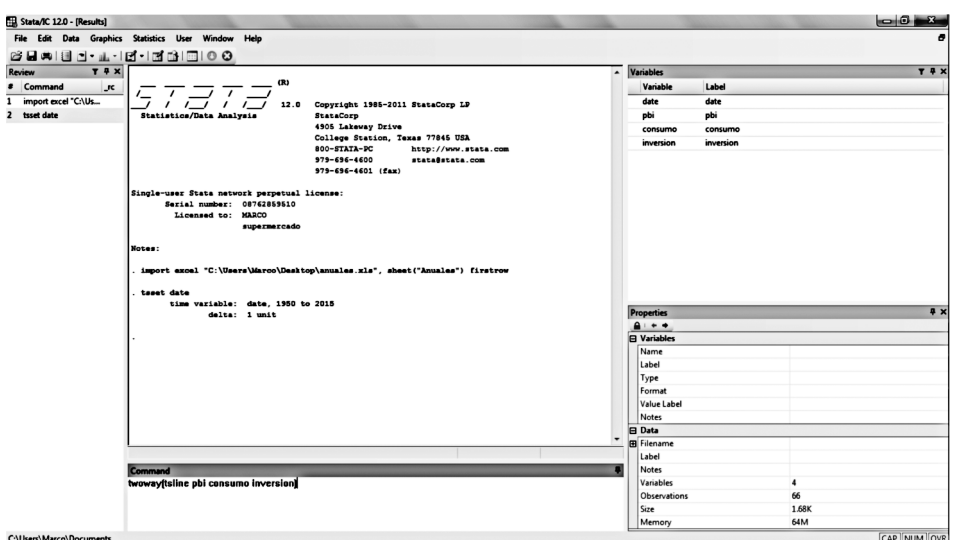

Gráfco 1.2.5 Comando Twoway en STATA

Fuente: BCRP. Elaboración Propia.

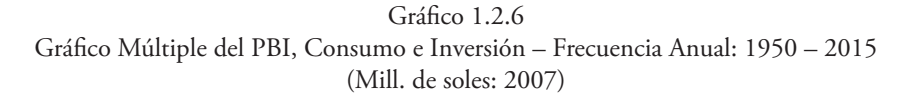

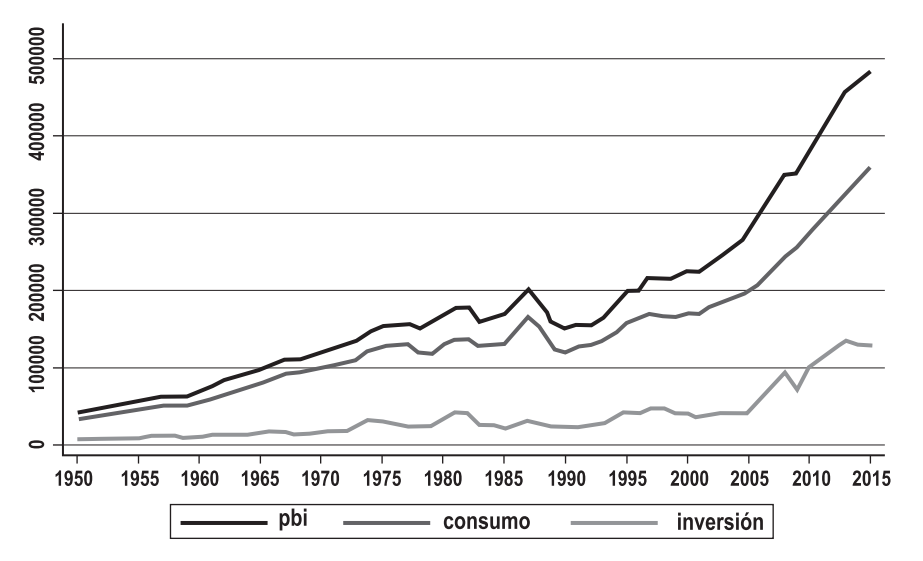

Fuente: BCRP. Elaboración Propia.

 $\bullet$  Una manera diferente de generar gráficos de series de tiempo en *STATA* es mediante la opción *Graphics*. Como se muestra en el Gráfco (1.2.7),

para generar nuestro gráfco nos situamos en *Graphics / Time series graphs / Line plots*

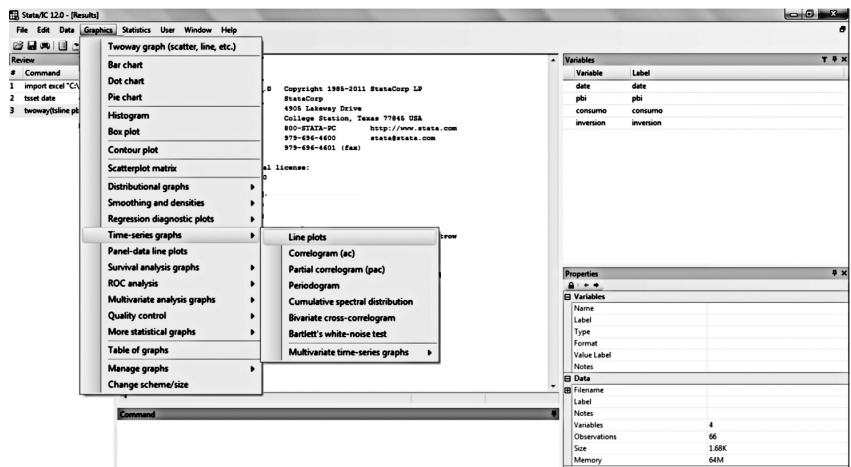

Gráfco 1.2.7 Generando un gráfco en STATA

Fuente: BCRP. Elaboración Propia.

• Una vez ingresado, *STATA* abre una ventana con diferentes opciones, como puede observarse en el Gráfco (1.2.8). Las pestañas que se encuentran en la parte superior derecha modifcan el aspecto general del gráfco, como el color de línea, el fondo del gráfco, entre otras cosas. Luego se da click en la opción *Time settings*, y *STATA* muestra otro cuadro de opciones.

Gráfco 1.2.8 Opciones de Gráfcos en STATA

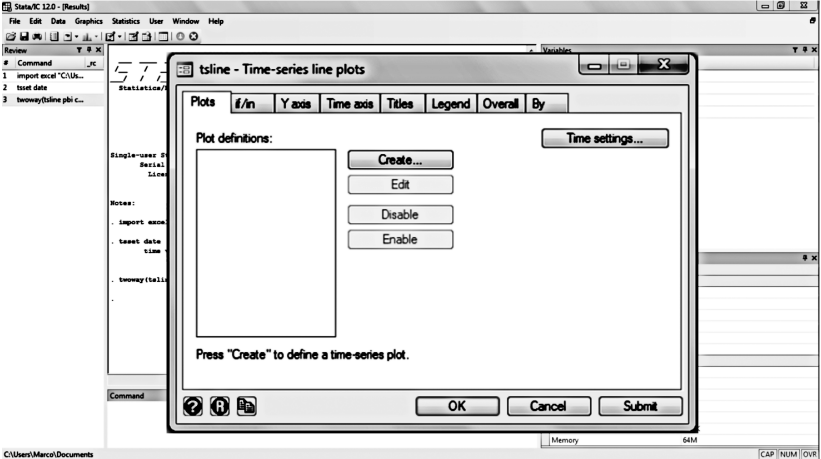

Fuente: BCRP. Elaboración Propia.

**•** Dentro de las opciones de *Time settings* nos posicionamos en la pestaña superior *Main*. Como muestra el Gráfco (1.2.9), en ella debemos indicar la variable que da temporalidad a nuestro análisis (en este caso la variable es **date**). Luego, en la parte inferior se encuentra la opción *Time Unit*, en ella se debe ingresar la frecuencia de la serie *Date*. Como previamente ya le habíamos dado temporalidad a la variable *date*  (mediante el comando *tsset)*, se usa el formato de esta variable, y se selecciona la opción **Use format of time variable**. La opción *Panel ID variable* es opcional, y no se hace ninguna modifcacion. Luego, se da click en *OK* para continuar.

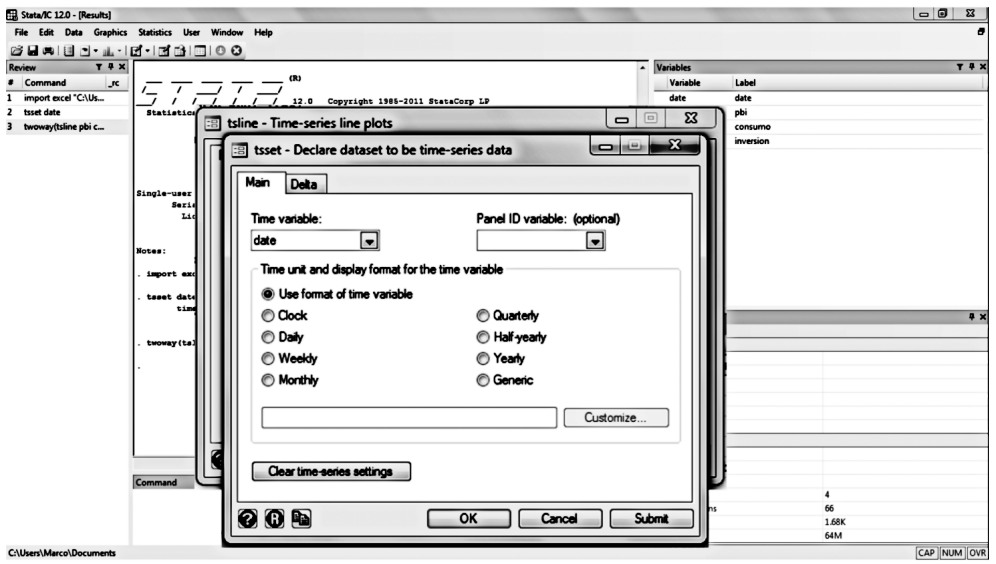

Gráfco 1.2.9 Opciones de Gráfcos en STATA

t Al dar click en *OK*, *STATA* nuevamente abre el primer cuadro de opciones. Allí se da click en la opción *Create*, y se abre una ventana de opciones, donde indicamos la categoría, la variable que deseamos representar y el tipo de gráfco. Como puede verse en el Gráfco (1.2.10), la categoría del gráfco es serie de tiempo; por lo tanto, se mantiene activa la opción *Time series plot*. En la parte inferior, la opción *Plot type* indica la variable que se desea grafcar (en nuestro caso, PBI). *Line properties*  muestra las opciones para modifcar el diseño del gráfco. Y, por último, la opción *Select type* muestra los tipos de gráfcos. Luego se da click en *Accept* y generamos nuestro gráfico.

Como puede observarse en el Gráfco (1.2.11), hemos generado el gráfco de la serie PBI.

La única difcultad que muestra este último método es que sólo permite grafcar series individuales, a diferencia del primero (*Tweway*), que permite grafcar las tres series juntas.

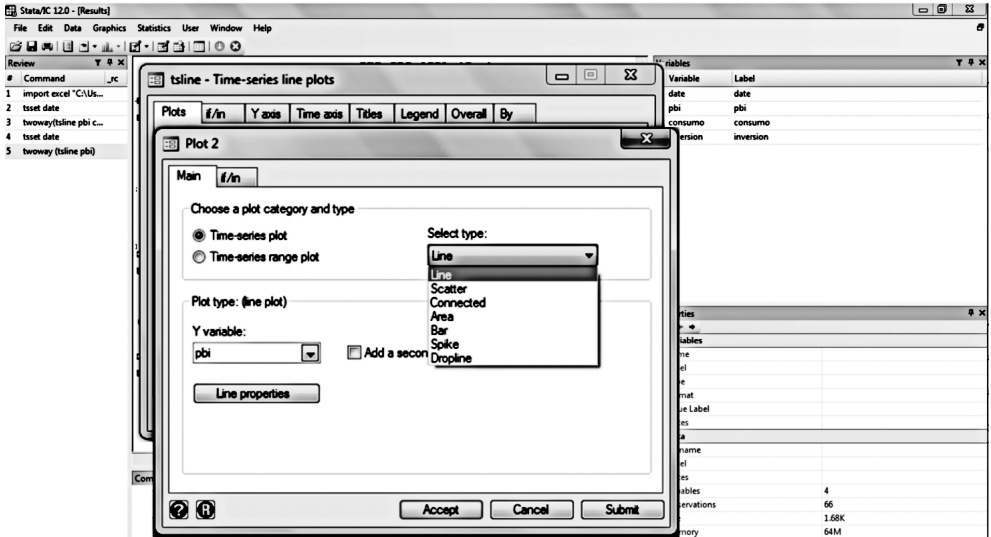

Gráfco 1.2.10 Opciones de Gráfcos en STATA

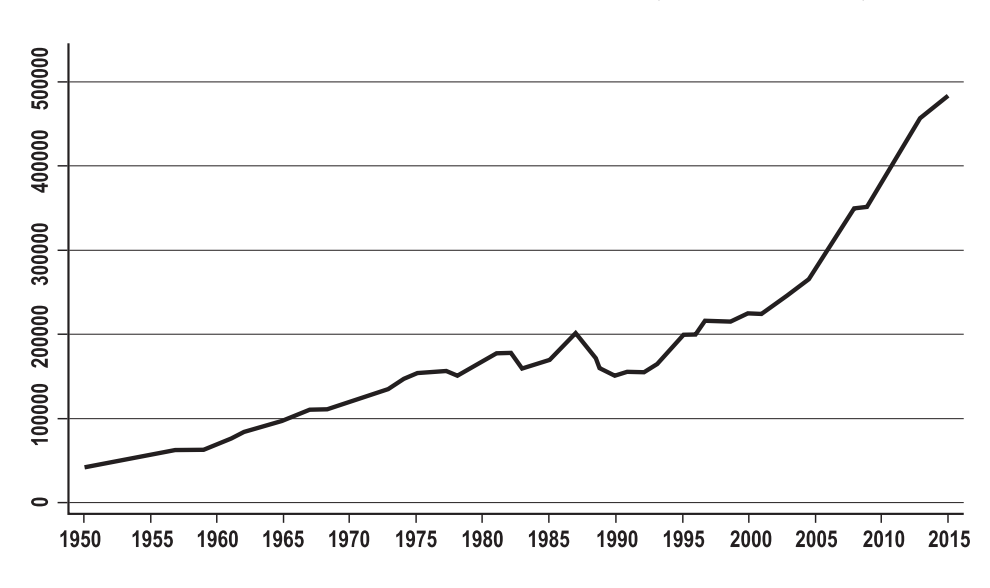

Gráfco 1.2.11 Gráfco del PBI – Frecuencia Anual: 1950 – 2015 (Mill. de soles: 2007)